<span id="page-0-0"></span>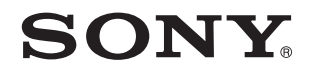

# Bruksanvisning

Persondator VPCX11-serien

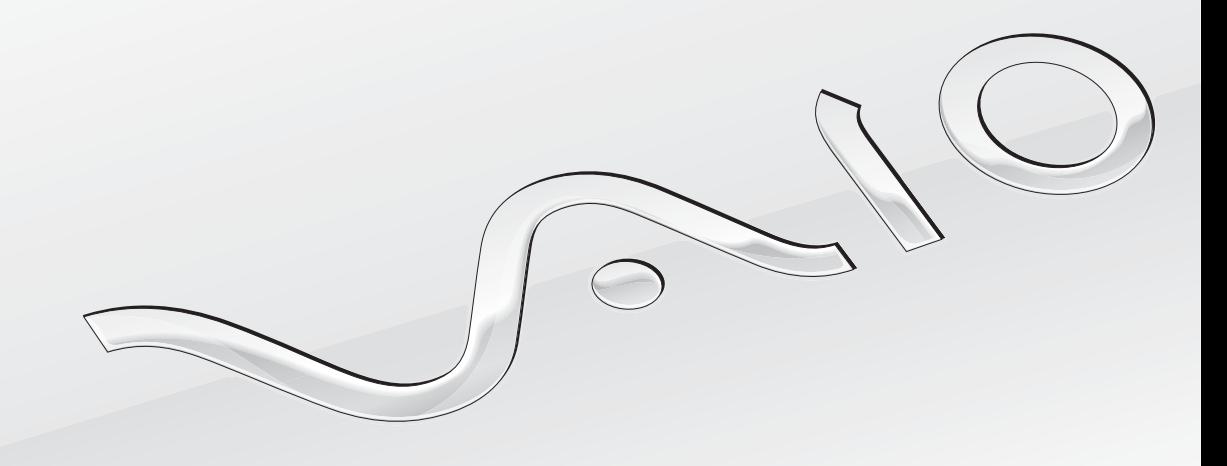

[N](#page-1-0)

### <span id="page-1-0"></span>Innehåll

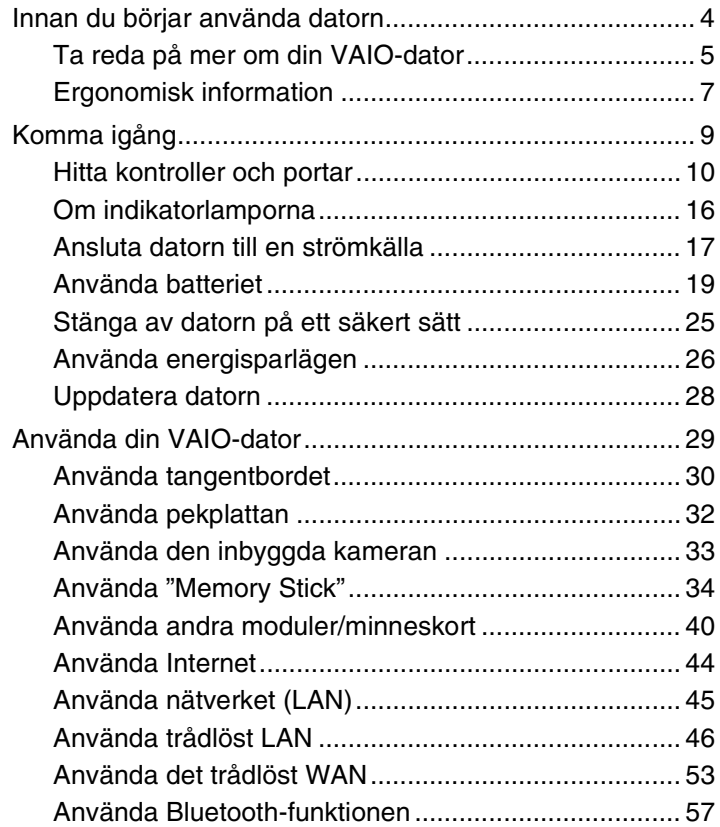

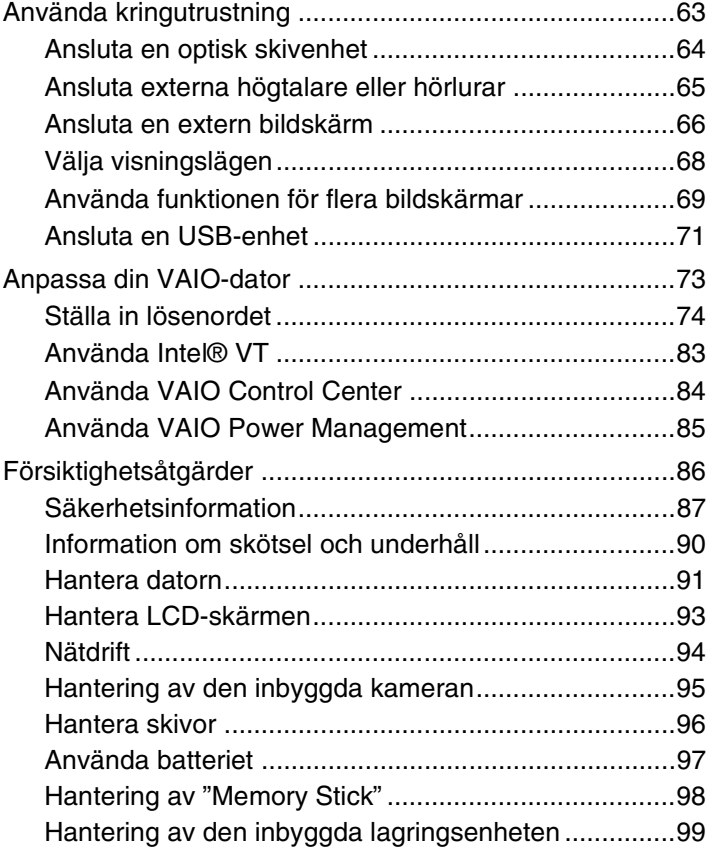

<span id="page-2-0"></span>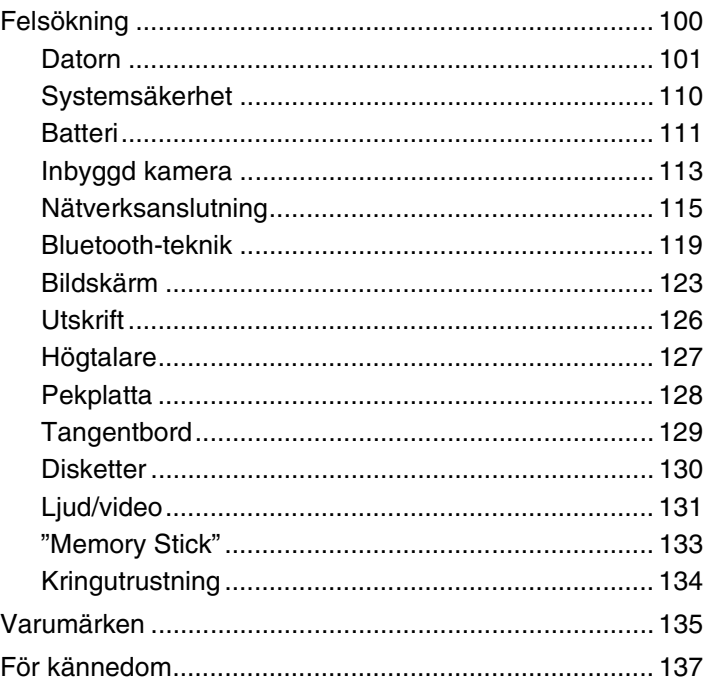

# <span id="page-3-1"></span><span id="page-3-0"></span>Innan du börjar använda datorn

Tack för att du har valt en Sony VAIO®, och välkommen till den elektroniska Bruksanvisning. Sony har kombinerat marknadsledande teknik för ljud, bild, databehandling och kommunikation för att ge en datorupplevelse av teknisk toppklass.

**!** Illustrationerna i denna handbok kan avbilda datorer som skiljer sig något från din dator.

## Så hittar du teknisk information

Vissa funktioner, alternativ och medföljande föremål är kanske inte tillgängliga på din dator. På webbplatsen VAIO-Link <http://www.vaio-link.com>, kan du se din dators konfiguration.

## <span id="page-4-1"></span><span id="page-4-0"></span>Ta reda på mer om din VAIO-dator

I detta avsnitt finns supportinformation om din VAIO-dator.

#### 1. Tryckt dokumentation

- ❑ **Snabbstartguide** Översikt över anslutning av komponenter, installationsinformation etc.
- ❑ **Felsöknings- och återställningsguide**
- ❑ **Föreskrifter, garanti och support**

#### 2. Elektronisk dokumentation

- ❑ **Bruksanvisning** (denna handbok) Datorns funktioner och information om hur man löser vanliga problem. Så här visar du denna skärmhandbok:
	- **1** Klicka på **Start**, **Alla program** och **VAIO Documentation**.
	- **2** Öppna mappen för ditt språk.
	- **3** Välj den guide som du vill läsa.

#### $\mathbb{Z}_n$

Du kan bläddra i bruksanvisningarna för hand genom att gå till **Dator** > **VAIO (C:)** (datorns C-enhet) > **Documentation** > **Documentation** och öppna mappen för ditt språk.

❑ **Windows Hjälp och support** – En omfattande resurs med praktiska råd, självstudiekurser och demonstrationer som du utnyttjar när du vill lära dig använda din dator.

Du öppnar Windows Hjälp och support genom att klicka på Start<sup>(† j</sup>och Hjälp och support, eller genom att trycka ner och hålla in Microsoft Windows-tangenten och trycka på **F1**-tangenten.

#### <span id="page-5-0"></span>3. Supportwebbplatser

Om du skulle få problem med datorn kan du besöka webbplatsen VAIO-Link på <http://www.vaio-link.com>för felsökning.

Försök att lösa ditt problem med hjälp av den medföljande dokumentationen och genom att besöka andra Sony-webbplatser innan du kontaktar VAIO-Link per telefon.

- ❑ Besök<http://www.club-vaio.com> om du vill veta mer om VAIO och vara med i den växande gruppen med VAIO-användare.
- ❑ När du vill handla på nätet går du in på webbplatsen [http://www.sonystyle-europe.com.](http://www.sonystyle-europe.com)
- ❑ Andra produkter från Sony hittar du på webbplatsen <http://www.sony.net>.

När du kontaktar VAIO-Link via telefon ber vi dig att ha din VAIO-dators serienummer till hands. Serienumret hittar du på VAIO-datorns undersida, bakpanel eller i batterifacket.

#### [n](#page-5-0) [N](#page-7-0)**7**

## <span id="page-6-1"></span><span id="page-6-0"></span>Ergonomisk information

Du kommer förmodligen att använda din bärbara dator i flera olika miljöer. Tänk på följande ergonomiska faktorer vid både fasta och bärbara arbetsstationer:

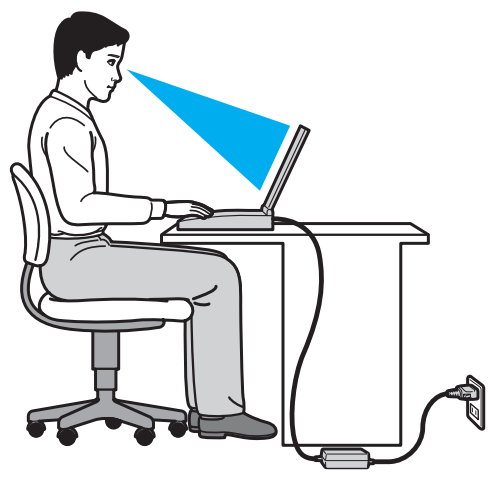

- ❑ **Datorns position** Placera datorn direkt framför dig. Håll underarmarna vågrätt med handlederna i ett neutralt, bekvämt läge när du använder tangentbordet eller pekdonet. Låt överarmarna hänga ned längs med sidorna på ett naturligt sätt. Ta regelbundet en paus från datoranvändningen. Alltför mycket datoranvändning kan orsaka spänningar i ögon, muskler och senor.
- ❑ **Möbler och hållning** Använd en stol med gott stöd för ryggen. Justera stolen så att dina fötter vilar plant mot golvet. Ett fotstöd kan göra det bekvämare i vissa fall. Sitt avslappnat och upprätt och undvik att kuta med ryggen eller att luta dig för långt bakåt.
- <span id="page-7-0"></span>❑ **Vinkel på datorskärmen** – Skärmen är ställbar, pröva dig fram tills du hittar rätt vinkel. Genom att vinkla skärmen rätt kan du minimera risken för ansträngda ögon och muskler. Justera även skärmens ljusstyrka.
- ❑ **Belysning** Välj en plats där ljuset från fönster och lampor inte ger upphov till irriterande reflexer i skärmen. Använd indirekt ljussättning för att undvika ljusa fläckar på skärmen. Korrekt ljussättning skapar en bekvämare och mer effektiv arbetsmiljö.
- ❑ **Placering av separat bildskärm** Placera eventuell separat bildskärm på bekvämt avstånd för ögonen. Se till att skärmen är i ögonhöjd eller aningen lägre när du sitter framför den.

# <span id="page-8-1"></span><span id="page-8-0"></span>Komma igång

I det här avsnittet beskrivs hur du börjar använda din VAIO-dator.

- ❑ **[Hitta kontroller och portar \(sidan 10\)](#page-9-0)**
- ❑ **[Om indikatorlamporna \(sidan 16\)](#page-15-0)**
- ❑ **[Ansluta datorn till en strömkälla \(sidan 17\)](#page-16-0)**
- ❑ **[Använda batteriet \(sidan 19\)](#page-18-0)**
- ❑ **[Stänga av datorn på ett säkert sätt \(sidan 25\)](#page-24-0)**
- ❑ **[Använda energisparlägen \(sidan 26\)](#page-25-0)**
- ❑ **[Uppdatera datorn \(sidan 28\)](#page-27-0)**

## <span id="page-9-1"></span><span id="page-9-0"></span>Hitta kontroller och portar

Ägna en stund åt att identifiera kontrollerna och portarna som visas på följande sidor.

### Framsidan

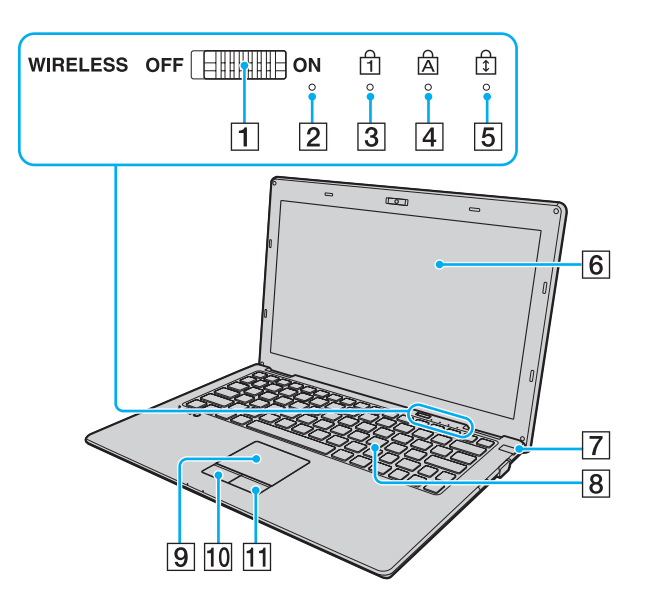

- **1** WIRELESS-omkopplare [\(sidan 46\)](#page-45-1), [\(sidan 53\),](#page-52-1) [\(sidan 57\)](#page-56-1)
- $\boxed{2}$  Inbyggd mikrofon (mono)
- 3 Num lock-indikator [\(sidan 16\)](#page-15-0)
- $\boxed{4}$  Caps lock-indikator [\(sidan 16\)](#page-15-0)
- **5** Scroll lock-indikator [\(sidan 16\)](#page-15-0)
- 6 LCD-skärm [\(sidan 93\)](#page-92-1)
- $\boxed{7}$  Strömbrytare/strömindikator [\(sidan 16\)](#page-15-0)
- **8** Tangentbord [\(sidan 30\)](#page-29-1)
- 9 Pekplatta [\(sidan 32\)](#page-31-1)
- 10 Vänsterknappen [\(sidan 32\)](#page-31-1)
- $\overline{11}$  Högerknappen [\(sidan 32\)](#page-31-1)

<span id="page-10-0"></span>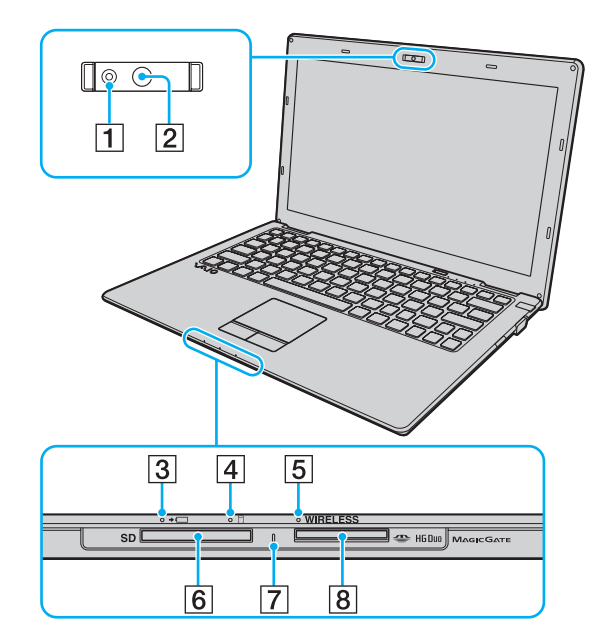

- **1** Inbyggd **MOTION EYE**-kameraindikator [\(sidan 16\)](#page-15-0)
- **2** Inbyggd MOTION EYE-kamera [\(sidan 33\)](#page-32-1)
- 3 Laddningsindikator [\(sidan 16\)](#page-15-0)
- $\boxed{4}$  Skivenhet-indikator [\(sidan 16\)](#page-15-0)
- **5** WIRELESS-indikator [\(sidan 16\)](#page-15-0)
- **6** SD-minneskortfack [\(sidan 40\)](#page-39-1)
- 7 Indikator för mediaåtkomst [\(sidan 16\)](#page-15-0)
- **8** "Memory Stick Duo"-fack<sup>\*</sup> [\(sidan 34\)](#page-33-1)
- Din dator stöder endast "Memory Stick" i Duo-format.

## <span id="page-11-0"></span>Baksidan

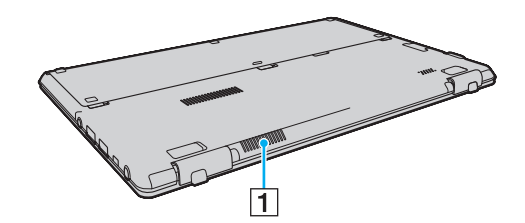

1 Luftventil

#### <span id="page-12-0"></span>Höger

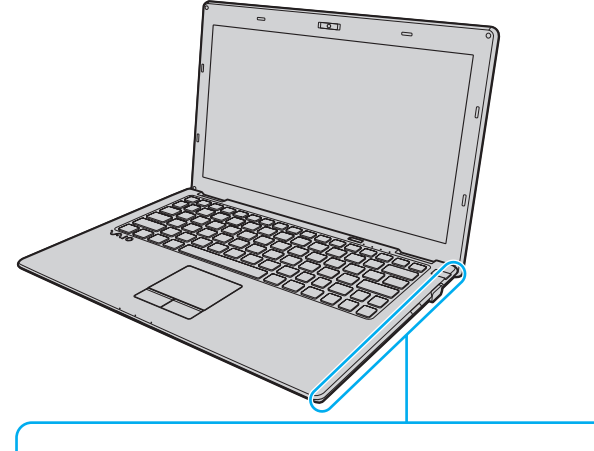

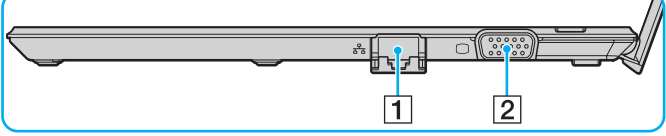

**1** Nätverksport (LAN) [\(sidan 45\)](#page-44-1)

Dra ner portskyddet innan du använder nätverksporten (LAN).

När portskyddet lossar:

Portskyddet kan lossna om du utsätter det för tryck när du öppnar den eller kopplar loss en LAN-kabel. Sätt tillbaka portskyddet genom att lägga skyddet jäms med portkanten (1) och trycka ner skyddet tills det fäster med ett klick.

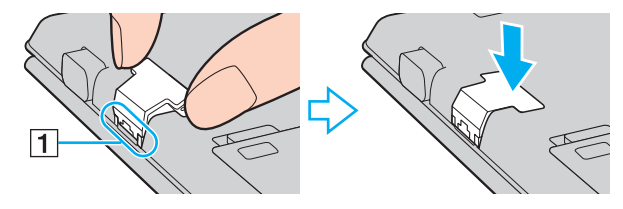

2 Bildskärmsport [\(sidan 66\)](#page-65-1)

#### <span id="page-13-0"></span>Vänster

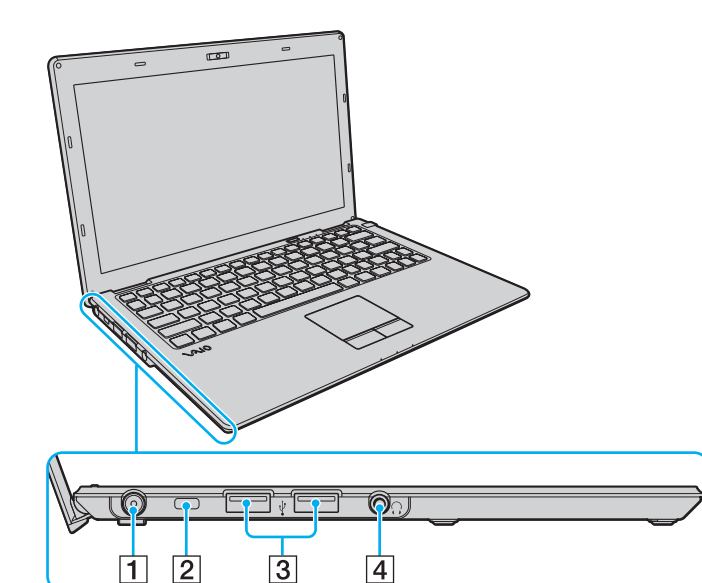

- **1** DC IN-uttag [\(sidan 17\)](#page-16-0)
- 2 Säkerhetsfack
- 3 Hi-Speed USB (USB 2.0)-portar<sup>\*</sup> [\(sidan 71\)](#page-70-1)
- $\boxed{4}$  Hörlursuttag [\(sidan 65\)](#page-64-1)
- \* Stöder hög, full och låg hastighet.

#### <span id="page-14-0"></span>Undersida

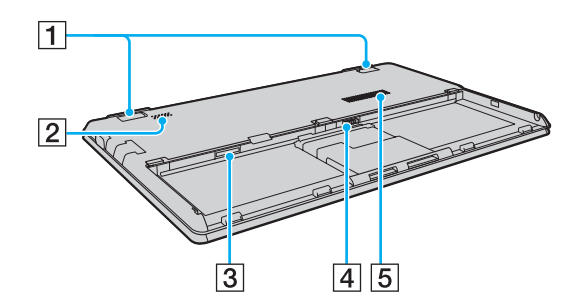

#### $\overline{1}$  Lutningsfötter

Vik ut lutningsfötterna för att anpassa datorns lutning innan du använder nätverksporten (LAN) och bildskärmsporten.

#### Om lutningsfoten lossnar:

Lutningsfoten kan lossna om du utsätter den för tryck när du viker ut den. Sätt tillbaka lutningsfoten genom att trycka ner den medan klickfästet (1) med de utskjutande delarna (2) tills den klickar fast på sin plats.

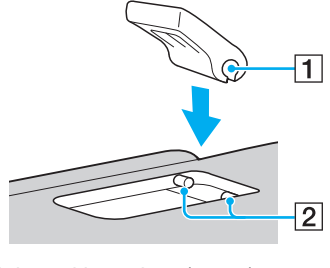

- 2 Inbyggd högtalare (mono)
- 3 SIM-kortfack<sup>\*</sup> [\(sidan 53\)](#page-52-1)
- $\boxed{4}$  Batterifack [\(sidan 19\)](#page-18-0)
- $\boxed{5}$  Luftventil
- Finns bara på vissa modeller.

## <span id="page-15-1"></span><span id="page-15-0"></span>Om indikatorlamporna

Datorn är utrustad med följande indikatorlampor:

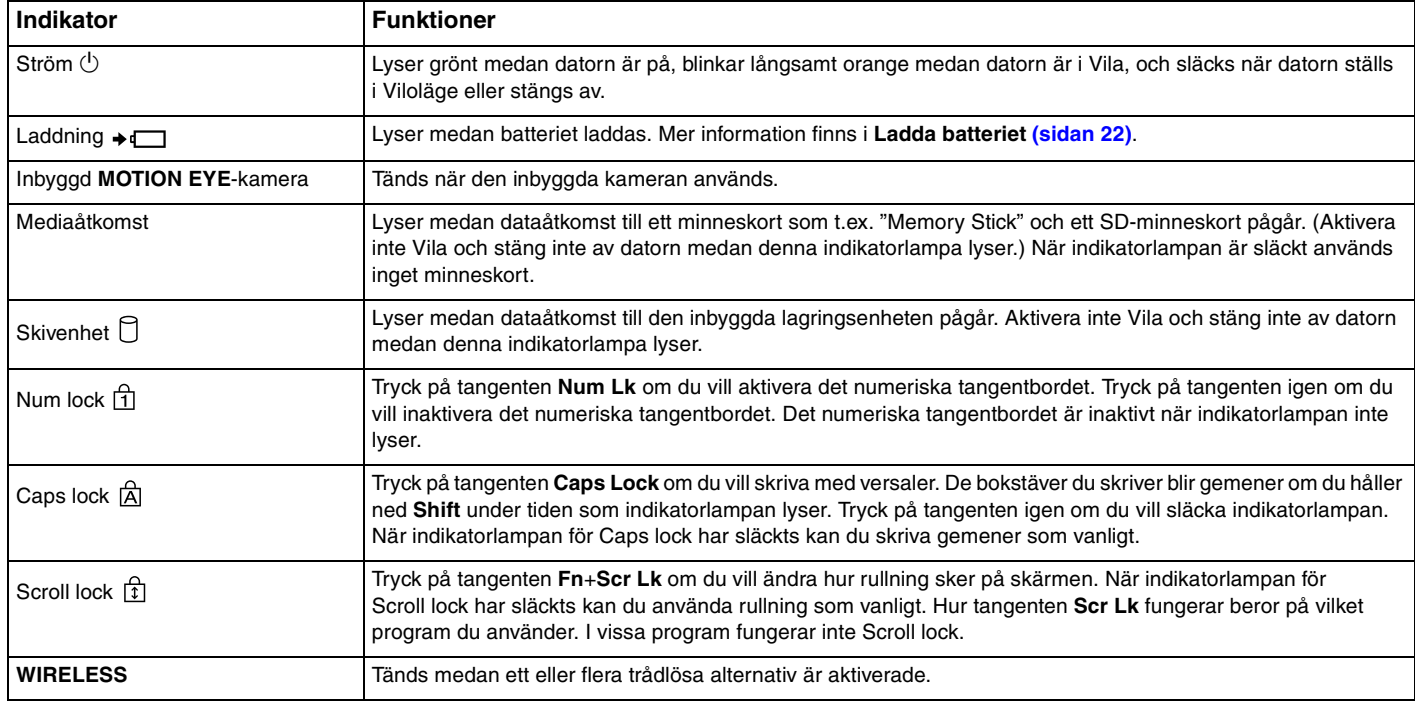

## <span id="page-16-1"></span><span id="page-16-0"></span>Ansluta datorn till en strömkälla

Såväl nätadapter som uppladdningsbart batteri kan användas som strömkällor för datorn. Innan du använder datorn för första gången måste du ansluta en nätadapter till datorn.

**!** Använd inte datorn utan batteriet installerat eftersom datorn då kan sluta fungera.

#### Använda nätadaptern

Medan datorn är direkt ansluten till elnätet med ett batteri isatt drivs den med nätström.

#### ✍

Använd endast den nätadapter som medföljer datorn.

#### Så här använder du nätadaptern

- **1** Anslut ena änden av nätkabeln (1) till nätadaptern (3).
- **2** Anslut den andra änden av nätkabeln till ett nätuttag (2).
- **3** Koppla in kabeln från nätadaptern (3) i **DC IN**-uttaget (4) på datorn.

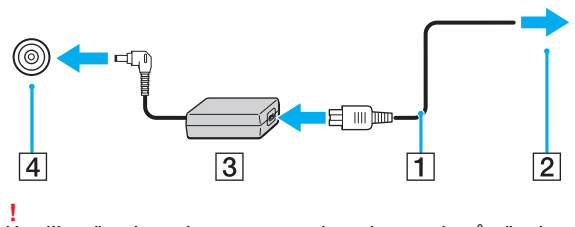

Hur likströmskontakten ser ut varierar beroende på nätadaptern.

<span id="page-17-0"></span>✍ Nätadaptern måste kopplas ur för att strömmen till datorn ska brytas helt.

Kontrollera att det är lätt att komma åt nätuttaget.

Om du inte tänker använda datorn under en längre stund försätter du datorn i Viloläge. Se **[Använda Viloläge \(sidan 27\)](#page-26-0)**.

## <span id="page-18-1"></span><span id="page-18-0"></span>Använda batteriet

Batteriet som medföljer datorn är installerat i din dator och är inte fulladdat vid leveranstillfället.

**!** Använd inte datorn utan batteriet installerat eftersom datorn då kan sluta fungera.

## Sätta i/ta ur batteriet

Så här sätter du i batteriet

- **1** Stäng av datorn och stäng LCD-skärmen.
- **2** Skjut batteriets **LOCK**-knappar (1) inåt.

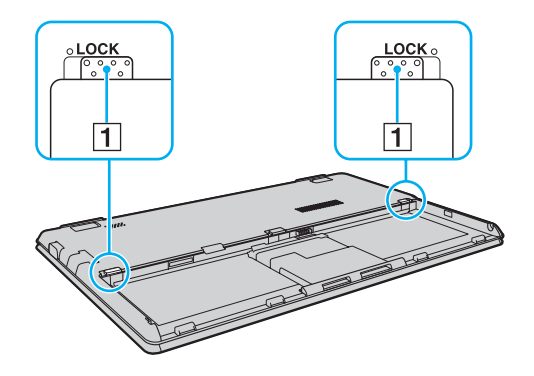

<span id="page-19-0"></span>**3** Placera batteriet i batterifacket tills de utskjutande delarna (2) på båda sidorna av batteriet passar i de u-formade skårorna (3) av batterifackets sidor.

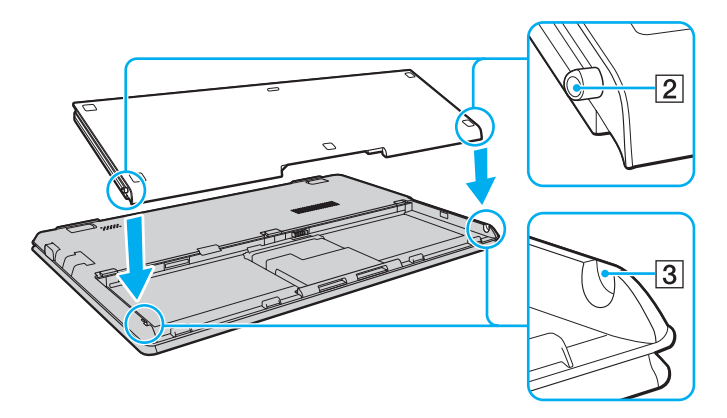

**4** Tryck ner den del av batteriet som ringas in i illustrationen nedan, tills batteriet klickar fast på sin plats.

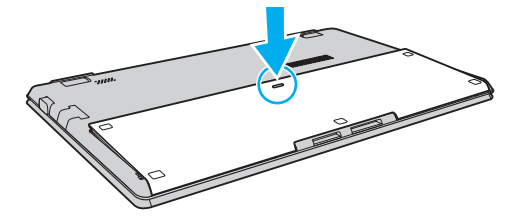

**5** Skjut batteriets **LOCK**-knappar utåt för att fästa batteriet vid datorn.

#### <span id="page-20-0"></span>Så här tar du ut batteriet

**!**

Data kan gå förlorade om du tar ut batteriet medan datorn är påslagen men inte ansluten till nätadaptern, eller om du tar ut batteriet medan datorn är i Vila.

- **1** Stäng av datorn och stäng LCD-skärmen.
- **2** Skjut batteriets **LOCK**-knappar (1) inåt.
- **3** Skjut och håll in batteriets **RELEASE**-spärr (2), tryck in fingerspetsen under fliken (3) på batteriet och lyft ut batteriet i pilens riktning. Skjut sedan batteriet bort från datorn.

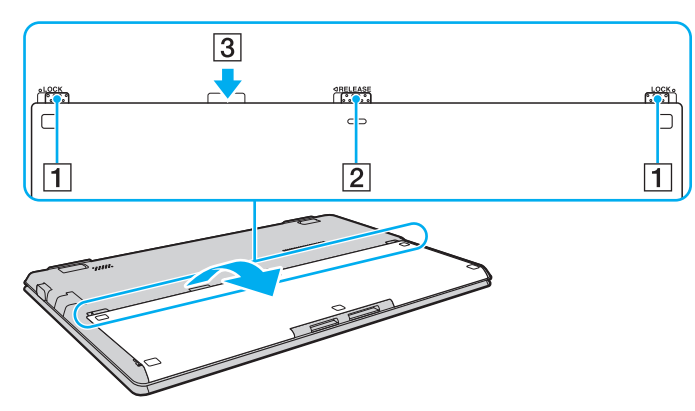

**!**

Vissa laddningsbara batterier uppfyller inte Sonys kvalitets- och säkerhetskrav. Av säkerhetsskäl fungerar denna dator endast med äkta Sony-batterier, avsedda för denna modell. Om du installerar ett ej godkänt batteri kommer batteriet inte att laddas och datorn inte att fungera.

### <span id="page-21-1"></span><span id="page-21-0"></span>Ladda batteriet

Batteriet som medföljer datorn är inte fulladdat vid leveranstillfället.

Så här laddar du batteriet

- **1** Sätt i batteriet.
- **2** Anslut datorn till en strömkälla med hjälp av nätadaptern.

Laddningsindikatorlampan lyser medan batteriet laddas. När batteriet närmar sig den maximala laddningsnivå du valde med batteriladdningsfunktionen släcks batteriindikatorn.

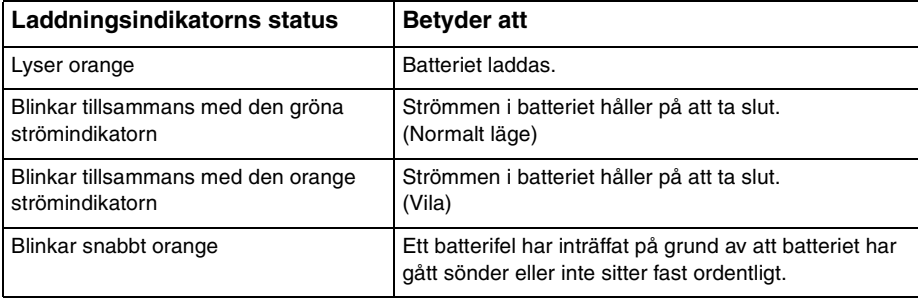

**!** Ladda batteriet enligt beskrivningen i denna bruksanvisning redan från början.

#### <span id="page-22-0"></span>✍

Låt batteriet sitta kvar i datorn även när den drivs med nätström. Batteriet fortsätter att laddas upp medan du använder datorn.

Om batteriet håller på att ta slut och både batteriindikatorn och strömindikatorns lampor blinkar bör du antingen koppla in nätadaptern för att ladda batteriet igen, eller stänga du av datorn och sätta i ett fullt laddat batteri.

Batteriet som levereras med datorn är ett litiumjonbatteri och kan laddas upp när som helst. Batteriets livslängd påverkas inte om du laddar det när det bara är delvis urladdat.

Du kan förlänga batteriets livslängd genom att aktivera batterivårdsfunktionen i **Battery Charge Functions** på **VAIO Control Center**.

Vissa program och viss kringutrustning medger inte att datorn går in i Viloläge ens när den återstående batteritiden börjar bli kort. Spara ditt arbete ofta, och aktivera energisparlägen som Vila eller Viloläge manuellt om du vill undvika att data går förlorade när datorn körs på batteri.

Om batteriet tar slut medan datorn är i Vila går alla osparade data förlorade. Det går inte att återgå till det föregående arbetsläget. Om du vill undvika att data går förlorade bör du spara data ofta.

#### <span id="page-23-0"></span>Förlänga batteritiden

När din dator körs på batteri kan du förlänga batteritiden med följande metoder:

- ❑ Minska ljusstyrkan på LCD-bildskärmen.
- ❑ Använd energisparläget. Mer information finns i **[Använda energisparlägen \(sidan 26\)](#page-25-0)**.
- ❑ Ändra inställningar för Energisparläge i **Energialternativ**. Mer information finns i **[Använda VAIO Power Management](#page-84-1)  [\(sidan 85\)](#page-84-1)**.
- ❑ Ställ in bakgrundsbilden i **Long Battery Life Wallpaper Setting** som skrivbordsbakgrund i **VAIO Control Center**.

## <span id="page-24-1"></span><span id="page-24-0"></span>Stänga av datorn på ett säkert sätt

Om du vill undvika att data som inte sparats går förlorade stänger du av datorn enligt instruktionerna nedan.

#### Så här stänger du av datorn

- **1** Stäng av eventuell kringutrustning som är ansluten till datorn.
- **2** Klicka på **Start** och knappen **Stäng av**.
- **3** Svara på de uppmaningar som visas om att spara dokument eller tänka på andra användare, och vänta på att din dator stängs av automatiskt. Strömindikatorn släcks.

## <span id="page-25-2"></span><span id="page-25-1"></span><span id="page-25-0"></span>Använda energisparlägen

Du kan utnyttja energisparlägena för att spara på batteriet. Utöver det normala driftsläget, har datorn två olika energisparlägen som du väljer enligt önskemål: Vila och Viloläge.

**!**

Om du inte tänker använda datorn under en längre tid medan den inte är ansluten till elnätet ska du försätta den i Viloläge eller stänga av den helt.

Om batteriet tar slut medan datorn är i Vila går alla osparade data förlorade. Det går inte att återgå till det föregående arbetsläget. Om du vill undvika att data går förlorade bör du spara data ofta.

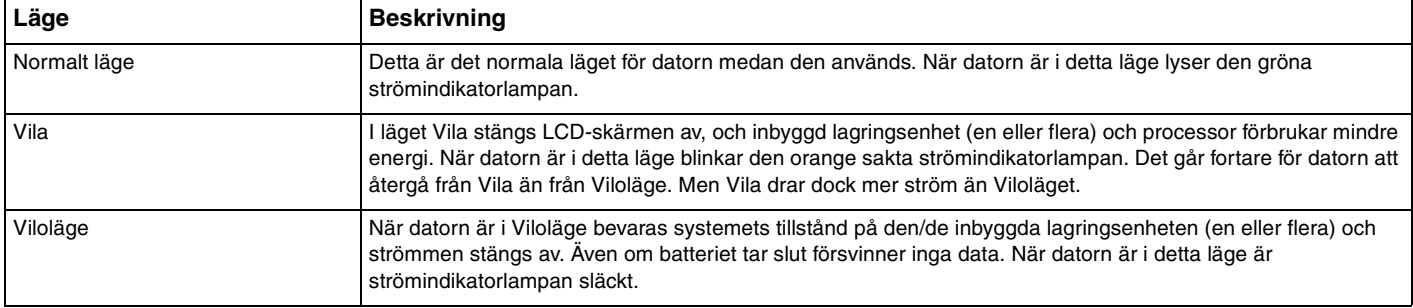

#### $\sim$  27 $\sim$

## <span id="page-26-1"></span>Använda Vila

Så här aktiverar du Vila

Klicka på Start, pilen **invid Stäng av-knappen och på Strömsparläge**.

Så här återgår du till normalläget

- ❑ Tryck på valfri tangent.
- ❑ Tryck på strömbrytaren på datorn.

**!** Datorn kommer att stängas av automatiskt om du trycker in strömbrytaren i mer än fyra sekunder. Alla osparade data kommer att gå förlorade.

## <span id="page-26-0"></span>Använda Viloläge

Så här aktiverar du Viloläge

Tryck på **Fn**+**F12**.

Alternativt kan du klicka på **Start**, pilen invid **Stäng av**-knappen och på **Viloläge**.

**!** Datorn får inte flyttas förrän strömindikatorn har slocknat.

Så här återgår du till normalläget

Tryck på strömknappen.

**!** Datorn kommer att stängas av automatiskt om du trycker in strömbrytaren i mer än fyra sekunder.

## <span id="page-27-1"></span><span id="page-27-0"></span>Uppdatera datorn

Kom ihåg att installera de senaste uppdateringarna på datorn med hjälp av nedanstående program, så att datorn kan köras effektivt och säkert.

#### ❑ **Windows Update**

Klicka på **Start**, **Alla program** och **Windows Update** och följ sedan anvisningarna på skärmen.

#### ❑ **VAIO Update 4**

Klicka på **Start**, **Alla program**, **VAIO Update 4** och **Go to VAIO Web Support** och följ sedan anvisningarna på skärmen.

**!** Datorn måste vara ansluten till Internet innan du kan ta emot uppdateringar.

# <span id="page-28-1"></span><span id="page-28-0"></span>Använda din VAIO-dator

I det här avsnittet beskrivs hur du får ut så mycket som möjligt av din VAIO-dator.

- ❑ **[Använda tangentbordet \(sidan 30\)](#page-29-0)**
- ❑ **[Använda pekplattan \(sidan 32\)](#page-31-0)**
- ❑ **[Använda den inbyggda kameran \(sidan 33\)](#page-32-0)**
- ❑ **[Använda "Memory Stick" \(sidan 34\)](#page-33-0)**
- ❑ **[Använda andra moduler/minneskort \(sidan 40\)](#page-39-0)**
- ❑ **[Använda Internet \(sidan 44\)](#page-43-0)**
- ❑ **[Använda nätverket \(LAN\) \(sidan 45\)](#page-44-0)**
- ❑ **[Använda trådlöst LAN \(sidan 46\)](#page-45-0)**
- ❑ **[Använda det trådlöst WAN \(sidan 53\)](#page-52-0)**
- ❑ **[Använda Bluetooth-funktionen \(sidan 57\)](#page-56-0)**

## <span id="page-29-2"></span><span id="page-29-1"></span><span id="page-29-0"></span>Använda tangentbordet

På ditt tangentbord finns extratangenter för olika funktioner som beror på modellen.

#### Kombinationer och funktioner med Fn-tangenten

#### ✍

Vissa tangentbordsfunktioner går inte att använda förrän operativsystemet har startat.

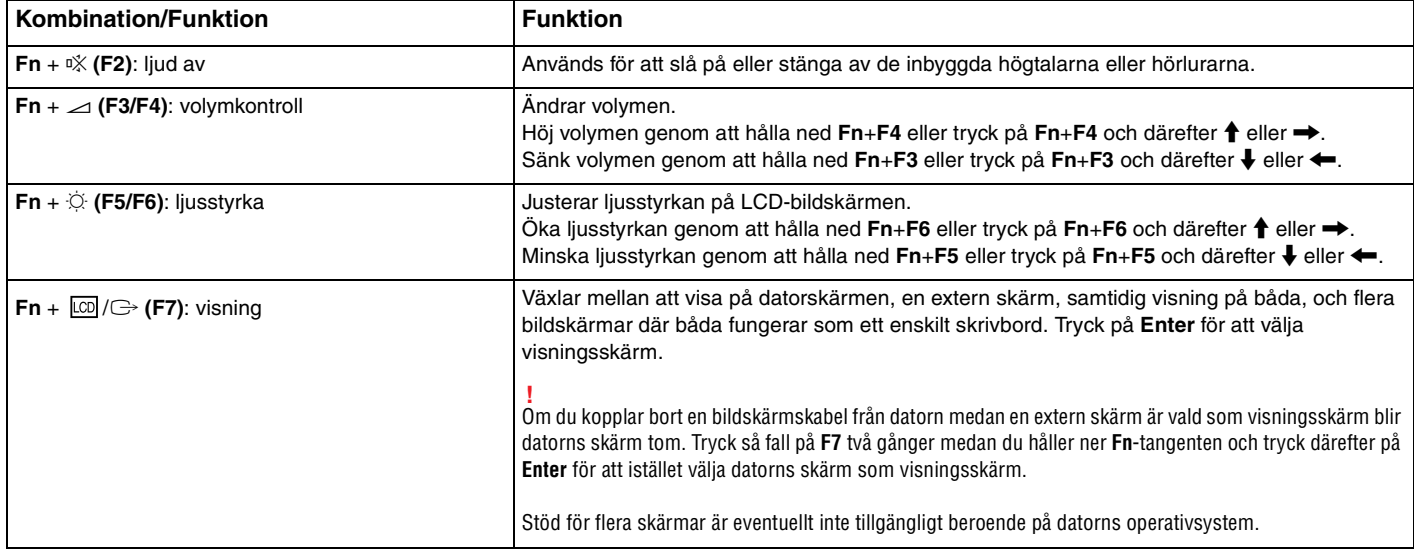

 $\sim$  30

<span id="page-30-0"></span>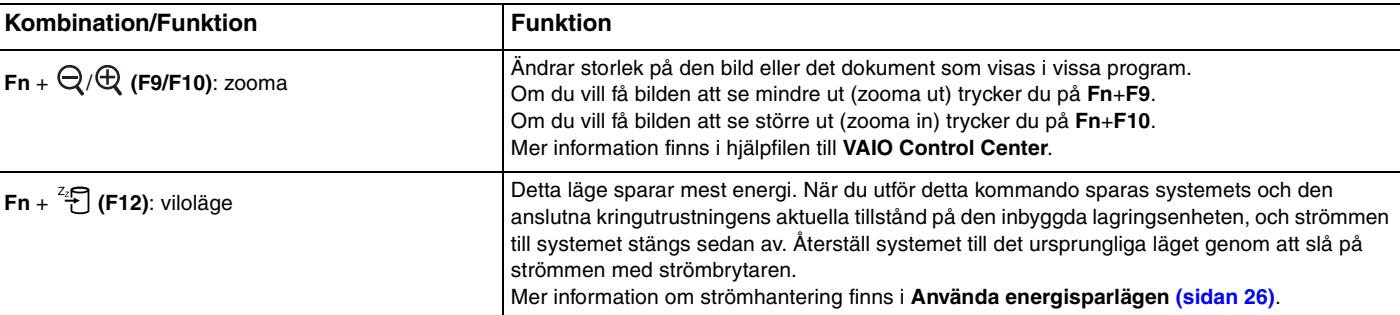

## <span id="page-31-2"></span><span id="page-31-1"></span><span id="page-31-0"></span>Använda pekplattan

Med hjälp av pekplattan kan du peka på, markera, dra och rulla bland objekt på skärmen.

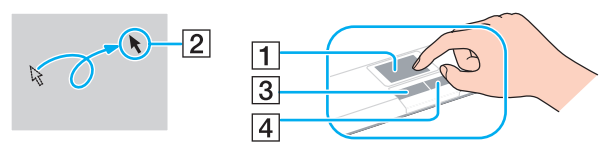

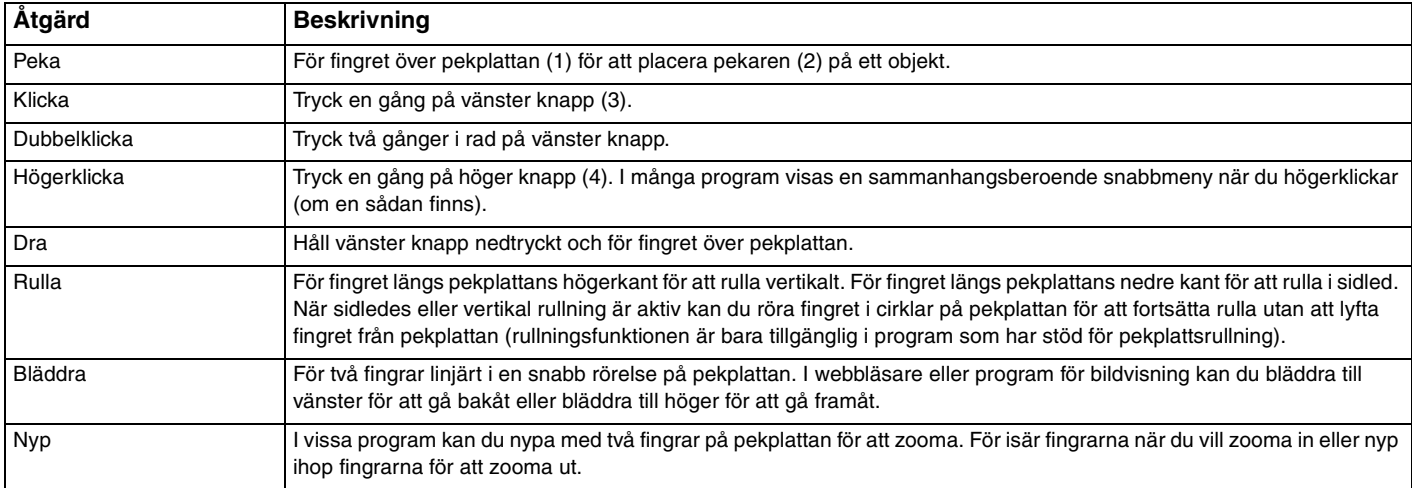

#### ✍

Du kan inaktivera/aktivera pekplattan när en mus är ansluten till datorn. Om du vill ändra pekplattans inställningar använder du **VAIO Control Center**.

**!** Kom ihåg att ansluta en mus innan du inaktiverar pekplattan. Om du inaktiverar pekplattan utan att först ansluta en mus kommer du endast att kunna använda tangentbordet för att styra pekaren.

 $\sim$  32

## <span id="page-32-2"></span><span id="page-32-1"></span><span id="page-32-0"></span>Använda den inbyggda kameran

Datorn är utrustad med en inbyggd **MOTION EYE**-kamera.

Med kommunikationsprogram som **Skype** kan du vara med i videokonferenser via internet.

#### ✍

Den inbyggda kameran aktiveras när datorn slås på.

Med lämplig programvara kan kameran användas för videokonferenser.

**!** Den inbyggda kameran aktiveras eller inaktiveras inte när du startar eller avslutar programmen för snabbmeddelanden eller videoredigering.

Sätt inte datorn i Vila eller Viloläge medan du använder den inbyggda kameran.

## <span id="page-33-2"></span><span id="page-33-1"></span><span id="page-33-0"></span>Använda "Memory Stick"

"Memory Stick" är ett kompakt, bärbart och mångsidigt IC-lagringsmedium som är speciellt avsett för utbyte av digitala data mellan olika kompatibla enheter, t.ex. digitalkameror, mobiltelefoner och andra enheter. Eftersom det är löstagbart kan det användas för extern lagring av data.

#### Innan du använder "Memory Stick"

"Memory Stick Duo"-facket i datorn kan användas för dessa storlekar och typer av media:

- ❑ "Memory Stick Duo"
- ❑ "Memory Stick PRO Duo"
- ❑ "Memory Stick PRO-HG Duo"

**!** Datorn har endast stöd för "Memory Stick" i Duo-format och har inte stöd för "Memory Stick" i standardstorlek.

Mer information om "Memory Stick" finns på [memorystick.com] på [http://www.memorystick.com/en/.](http://www.memorystick.com/en/)

### <span id="page-34-0"></span>Sätta i och ta ur "Memory Stick"

Så här sätter du i "Memory Stick"

- **1** Sök rätt på "Memory Stick Duo"-facket.
- **2** Håll "Memory Stick" med pilen vänd uppåt och mot facket.
- **3** Skjut försiktigt in "Memory Stick" i uttaget tills det kommer på plats med ett klick.

#### $\mathbb{Z}_n$

När du sätter i "Memory Stick" i facket första gången kanske du uppmanas att installera drivrutinsprogram. Om du uppmanas till det, följ anvisningarna på skärmen för att installera programvaran.

"Memory Stick" identifieras automatiskt av systemet, och dess innehåll visas. Om du inte kan se något på skrivbordet klickar du på **Start**, **Dator** och dubbelklickar på ikonen för "Memory Stick".

Ikonen "Memory Stick" visas i fönstret **Dator** när du har satt i "Memory Stick" i facket.

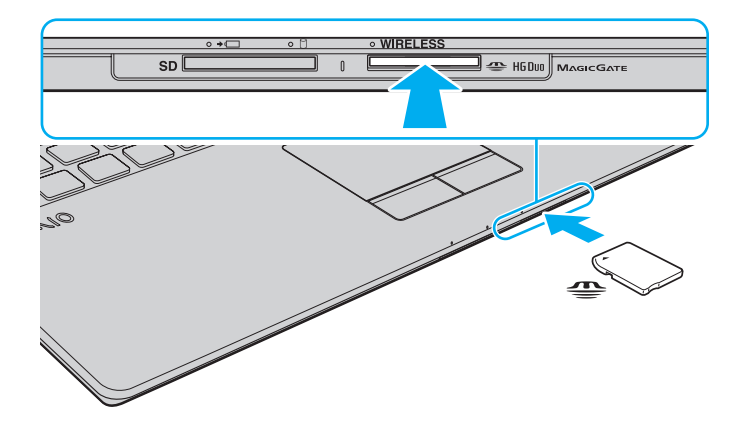

 $\sim$  36

<span id="page-35-0"></span>**!** Håll "Memory Stick" med pilen vänd i rätt riktning när du för in det i uttaget. Tryck inte in "Memory Stick" i uttaget med våld om du stöter på motstånd, eftersom du då kan skada datorn eller "Memory Stick".

Innan du använder ett "Memory Stick Micro" ("M2") måste du komma ihåg att sätta in det i en adapter av formatet "M2" Duo. Om du sätter in mediet direkt i "Memory Stick Duo"-facket utan någon adapter är det risk för att du inte kan få ut det ur facket igen.

#### Så här tar du ur "Memory Stick"

**!** Ta inte ut "Memory Stick" medan mediaåtkomstindikatorn är tänd. Om du gör det finns det risk att data går förlorade. Stora mängder data tar lång tid att bearbeta, så se till att indikatorlampan är släckt innan du tar bort "Memory Stick".

- **1** Sök rätt på "Memory Stick Duo"-facket.
- **2** Kontrollera att mediaåtkomstindikatorn är släckt.
- **3** Tryck in "Memory Stick" mot datorn för att frigöra det. "Memory Stick" matas ut.
- **4** Dra ut "Memory Stick" ur uttaget.

**!** Ta alltid ut "Memory Stick" försiktigt, annars kan det matas ut för fort.
### <span id="page-36-0"></span>Formatera "Memory Stick"

### Så här formaterar du "Memory Stick"

"Memory Stick" har formaterats i fabriken, och är klart för användning.

Om du vill formatera om kortet i din egen dator, följ dessa anvisningar.

**!** Använd en enhet som är utformad för att formatera kortet och som stöder "Memory Stick" för formateringen.

Vid formatering av "Memory Stick" raderas alla data som lagrats på mediet. Kontrollera att mediet inte innehåller någon viktig information innan du formaterar det.

Ta inte ut "Memory Stick" från facket medan det formateras. Detta kan göra att den inte fungerar.

- **1** Sök rätt på "Memory Stick Duo"-facket.
- **2** Skjut försiktigt in "Memory Stick" i uttaget tills det kommer på plats med ett klick.
- **3** Klicka på **Start** och **Dator** för att öppna fönstret **Dator**.
- **4** Högerklicka på ikonen för "Memory Stick" och välj **Formatera**.
- **5** Klicka på **Återställ enhetens standardvärden**.

**!** Storleken på allokeringsenheten och filsystemet kan ändras.

Välj inte **NTFS** i listrutan **Filsystem** eftersom detta kan orsaka ett fel.

#### ✍

Formateringen går snabbare om du väljer **Snabbformatering** i **Formateringsalternativ**.

- <span id="page-37-0"></span>**6** Klicka på **Start**.
- **7** Följ instruktionerna på skärmen.

**!** Det kan ta lite tid att formatera "Memory Stick" beroende på mediet.

### <span id="page-38-0"></span>Notiser om användning av "Memory Stick"

- ❑ Datorn har testats och visat sig vara kompatibel med "Memory Stick" av märket Sony med kapacitet upp till 16 GB som finns tillgängliga från maj 2009. Alla "Memory Stick" är dock inte garanterat kompatibla.
- ❑ Kompatibilitet garanteras inte för "Memory Stick" med flera konverteringsadaptrar.
- ❑ "MagicGate" är det allmänna namnet på det copyright-skydd som utvecklats av Sony. Använd "Memory Stick" med "MagicGate"-logotypen för att dra nytta av denna teknologi.
- ❑ Utom för personligt bruk är det ett brott mot upphovsrättslagstiftningen att använda ljud- och/eller bilddata som spelats in utan föregående godkännande från respektive ägare. Därför kan "Memory Stick" med sådana upphovsrättsligt skyddade data endast användas på lagligt sätt.
- ❑ Sätt inte i mer än ett "Memory Stick" i uttaget. Om du sätter i kortet på fel sätt kan både datorn och kortet skadas.

### <span id="page-39-0"></span>Använda andra moduler/minneskort

### Använda SD-minneskort

Datorn har ett **SD**-minneskortfack. Du kan använda det här facket när du vill överföra data mellan digitalkameror, videokameror, musikspelare och andra ljud-/videoenheter.

### Innan du använder SD-minneskortet

**SD**-minneskortfacket på datorn är kompatibelt med följande minneskort:

- ❑ SD-minneskort
- ❑ SDHC-minneskort

Den allra senaste informationen om kompatibla minneskort hittar du i **[Ta reda på mer om din VAIO-dator \(sidan 5\)](#page-4-0)** där du ser vilken webbplats du bör besöka.

#### <span id="page-40-0"></span>Så här sätter du i ett SD-minneskort

- **1** Leta reda på **SD**-minneskortfacket.
- **2** Håll SD-minneskortet med pilen vänd uppåt och mot facket.
- **3** Skjut försiktigt in SD-minneskortet i facket tills det kommer på plats med ett klick. Tvinga inte in kortet i facket.

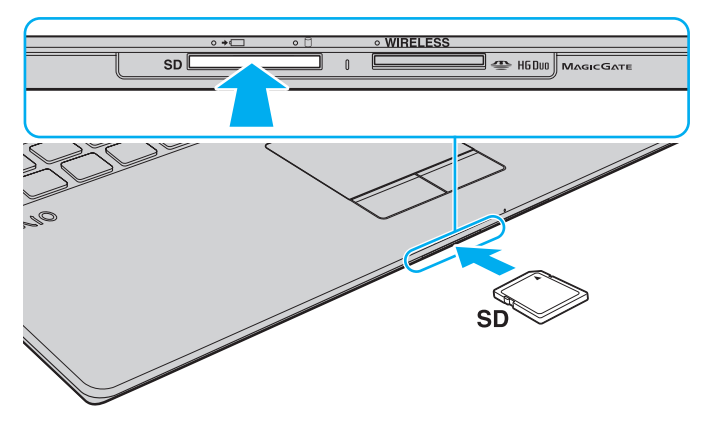

#### ✍

Om det inte går att få in SD-minneskortet på ett smidigt sätt, tar du försiktigt ut det och kontrollerar att du sätter i det åt rätt håll.

När du sätter i SD-minneskortet i facket första gången kanske du uppmanas att installera drivrutinsprogram. Om du uppmanas till det, följ anvisningarna på skärmen för att installera programvaran.

Ikonen SD-minneskort visas i fönstret **Dator** när du har satt i kortet i facket.

<span id="page-41-0"></span>Så här tar du ut ett SD-minneskort

- **1** Leta reda på **SD**-minneskortfacket.
- **2** Kontrollera att mediaåtkomstindikatorn är släckt.
- **3** Tryck in SD-minneskortet mot datorn för att frigöra det. SD-minneskortet matas ut.
- **4** Dra ut SD-minneskortet ur facket.

### <span id="page-42-0"></span>Att tänka på vid användning av minneskort

#### Allmänt om användning av minneskortet

- ❑ Kontrollera att minneskorten är kompatibla med de standarder som stöds av din dator.
- ❑ Håll minneskortet med pilen vänd i rätt riktning när du för in det i uttaget. Tryck inte in minneskortet i uttaget med våld om du stöter på motstånd, eftersom du då kan skada datorn eller minneskortet.
- ❑ Var försiktig när du sätter i och tar bort minneskortet från facket. Tvinga inte in eller ut det ur facket.
- ❑ Ta inte ut minneskortet medan mediaåtkomstindikatorn är tänd. Om du gör det finns det risk att data går förlorade.
- ❑ Försök inte att sätta in något annat minneskort eller annan minneskortadapter än dem som minneskortfacket är avsett för. Det kan vara svårt att ta bort ett inkompatibelt minneskort eller en inkompatibel adapter från ett fack, och det kan skada datorn.

#### Att tänka på vid användning av SD-minneskort

- ❑ Din dator har endast testats och funnits kompatibel med större minneskort som fanns tillgängliga i maj 2009. Alla minneskort som uppfyller samma specifikationer som kompatibla media är däremot inte garanterat kompatibla.
- ❑ SD-minneskort med en kapacitet på upp till 2 GB och SDHC-minneskort med en kapacitet på upp till 32 GB har testats och visat sig vara kompatibla med denna dator.
- ❑ SD-kortfacket på datorn har inte stöd för SD- och SDHC-kortens funktion för dataöverföring i hög hastighet.

# <span id="page-43-0"></span>Använda Internet

Innan du kan använda Internet måste du teckna ett avtal med en Internetleverantör, och ställa in de olika enheter som krävs för att du ska kunna ansluta datorn till Internet.

Följande typer av tjänster för anslutning till Internet kan finnas tillgängliga från din Internetleverantör:

- ❑ Fiber (Fiber to the Home FTTH)
- ❑ DSL (Digital Subscriber Line)
- ❑ Kabelmodem
- ❑ Satellit
- ❑ Modem

Detaljerad information om vilka enheter som krävs för Internetanslutning, och hur du ansluter datorn till Internet, får du från din Internetleverantör.

#### $\mathbb{Z}$

För att kunna ansluta datorn till Internet via datorns funktion för trådlöst LAN måste du först konfigurera det trådlöst LAN nätverket. Mer information finns i **[Använda trådlöst LAN \(sidan 46\)](#page-45-0)**.

#### **!**

När du ansluter datorn till Internet bör du vidta lämpliga säkerhetsåtgärder så att du skyddar datorn mot de vanligaste hoten på nätet.

Beroende på tjänsteavtalet med din internetleverantör kan du behöva ansluta en extern modemenhet, till exempel ett USB-modem för telefoni, ett DSL-modem eller kabelmodem till datorn för att kunna ansluta till Internet. Mer ingående instruktioner för anslutningsinställning och modemkonfiguration finns i manualen som följde med modemet.

# <span id="page-44-0"></span>Använda nätverket (LAN)

Du kan ansluta datorn till nätverk av typen 1000BASE-T/100BASE-TX/10BASE-T via en LAN-kabel. Anslut den ena änden av en LAN-kabel (medföljer ej) till nätverksporten (LAN) på datorn och den andra änden till nätverket. Kontakta nätverksadministratören om du vill veta mer om de inställningar och enheter som krävs för LAN-anslutning.

**!** Du måste fälla ut lutningsfötterna innan du använder nätverksporten (LAN) på datorn.

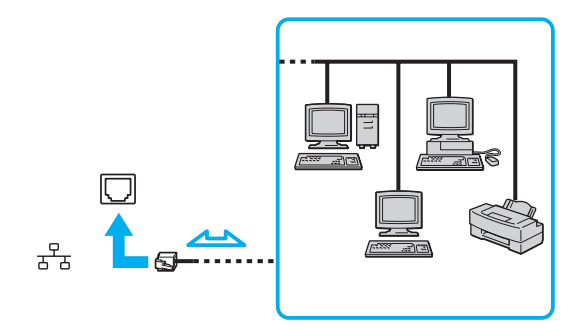

#### ✍

Du kan ansluta datorn till valfritt nätverk utan att ändra standardinställningarna.

#### **!**

Koppla inte in en telefonkabel i nätverksporten (LAN) på datorn.

Om någon av nedanstående sorters telefonlinjer ansluts till nätverksporten (LAN) finns det risk att stark ström via porten orsakar skador, överhettning eller brand.

- Hemtelefoner (porttelefoner osv.) eller kontorstelefonlinjer (kontorstelefon med flera linjer)
- Vanliga telefonlinjer
- PBX-linjer

# <span id="page-45-1"></span><span id="page-45-0"></span>Använda trådlöst LAN

Med hjälp av trådlöst LAN (WLAN) kan alla dina digitala enheter med inbyggt WLAN kommunicera fritt via ett nätverk. I ett WLAN kan användare av bärbar utrustning ansluta till ett lokalt nätverk (LAN) genom en trådlös anslutning (radio).

WLAN stöder alla normala LAN-anslutningar, och ger dessutom en helt annan rörelsefrihet och möjlighet till roaming. Du kan komma åt information, Internet och andra nätverk och nätverksresurser, till och med mitt i ett möte, eller medan du är på väg från en plats till en annan.

Kommunikationen kan ske utan en åtkomstpunkt, vilket innebär att det går att kommunicera med ett begränsat antal datorer (ad-hoc). Du kan också välja att kommunikationen ska gå via en åtkomstpunkt, vilket gör att du kan skapa ett fullständigt infrastrukturnätverk.

#### ✍

I vissa länder begränsas användningen av WLAN genom lokala bestämmelser (t.ex. att endast ett begränsat antal kanaler är tillåtna). Läs därför igenom handboken med föreskrifter för WLAN noggrant innan du aktiverar den trådlösa nätverksfunktionen.

För WLAN används standarden IEEE 802.11a \*/b/g eller utkastversionen av IEEE 802.11n \*-standarden som specificerar den typ av teknik som används. Standarden omfattar krypteringsmetoderna: Wired Equivalent Privacy (WEP), som är ett säkerhetsprotokoll, Wi-Fi Protected Access 2 (WPA2) och Wi-Fi Protected Access (WPA). WPA2 och WPA har föreslagits av IEEE och Wi-Fi Alliance i samarbete och är specifikationer för standardbaserade kompatibla säkerhetstillbehör som höjer dataskyddsnivån och åtkomststyrningen för befintliga Wi-Fi-nätverk. WPA är konstruerat för att vara kompatibelt med IEEE 802.11i-specifikationen. Den använder förstärkt datakryptering Temporal Key Integrity Protocol (TKIP) förutom användarverifiering med 802.1X och Extensible Authentication Protocol (EAP). Krypteringen av data skyddar den sårbara trådlösa länken mellan klientdatorer och åtkomstpunkter. Dessutom används andra säkerhetsmekanismer typiska för LAN- sekretesskydd, exempelvis lösenordsskydd, end-to-end-kryptering, virtuella privata nätverk och verifiering. WPA2, andra generationen av WPA, har starkare dataskydd och bättre styrning av nätverksåtkomst och är dessutom konstruerad för att skydda alla versioner av 802.11-enheter, inklusive 802.11b, 802.11a, 802.11g och utkaststandarden 802.11n, multi-band och multi-mode. Dessutom är WPA2 baserad på den ratificerade standarden IEEE 802.11i och ger säkerhet i myndighetsklass genom att använda AES-krypteringsalgoritmen, som följer NIST (National Institute of Standards and Technology) FIPS 140-2, och 802.1X-baserad verifiering. WPA2 är bakåtkompatibel med WPA.

\* Information om konfigurationen av din dator finns i dokumentationen med teknisk information.

<span id="page-46-0"></span>IEEE 802.11b/g är en standard för trådlöst LAN där 2,4 GHz-bandet används. Standarden IEEE 802.11g erbjuder snabbare kommunikationshastigheter än IEEE 802.11b-standarden.

IEEE 802.11a är en standard för trådlöst LAN där 5 GHz-bandet används.

IEEE 802.11n är ett utkast till en standard för trådlöst LAN där 2,4- eller 5 GHz-bandet används.

Enheter för trådlöst LAN som använder 2,4 GHz-bandet och de som använder 5 GHz-bandet kan inte kommunicera med varandra eftersom frekvenserna är olika.

2,4 GHz-bandet som används av enheter som är kompatibla med trådlöst LAN används även av diverse andra enheter. Även om WLAN-kompatibla enheter använder olika sorters teknik för att minimera störningarna från andra enheter som använder samma band, händer det ändå att sådana störningar gör att kommunikationshastigheten minskar, kommunikationsområdet blir smalare, eller att den trådlösa kommunikationen avbryts.

Kommunikationshastigheten varierar beroende på avståndet mellan de kommunicerande enheterna, förekomsten av hinder mellan enheterna, enheternas konfiguration, radioförhållandena, och vilken programvara som används. Dessutom kan det hända att kommunikationen avbryts på grund av radioförhållandena.

Kommunikationsområdet varierar beroende på det faktiska avståndet mellan de kommunicerande enheterna, förekomsten av hinder mellan enheterna, radioförhållandena, omgivningsförhållandena inklusive förekomsten av väggar och materialet i de väggarna och vilken programvara som används.

Den faktiska kommunikationshastigheten är eventuellt inte så snabb som den datorn visar.

Om du använder både IEEE 802.11b- och IEEE 802.11g-produkter på samma trådlösa nätverk finns det risk att kommunikationshastigheten sjunker på grund av radiostörningar. Med hänsyn till detta är IEEE 802.11g-produkter konstruerade så att kommunikationshastigheten sänks för att garantera kommunikationen även med IEEE 802.11b-produkter. Om kommunikationshastigheten är långsammare än väntat kan det hända att den ökar om du byter trådlös kanal på åtkomstpunkten.

### <span id="page-47-0"></span>Kommunikation utan åtkomstpunkt (ad-hoc)

Ett ad-hoc-nätverk är ett lokalt nätverk som utgörs endast av de trådlösa enheterna själva, utan någon centralenhet eller åtkomstpunkt. Varje enhet kommunicerar direkt med andra enheter i nätverket. Det är lätt att själv upprätta ett ad-hoc-nätverk i hemmet.

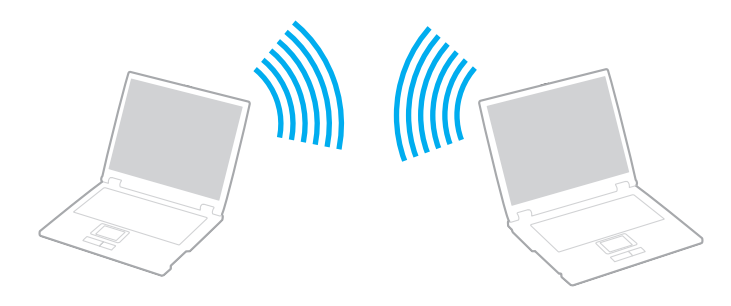

<span id="page-48-0"></span>Så här upprättar du kommunikation utan åtkomstpunkt (ad-hoc)

**!** IEEE 802.11a-standarden, där 5 GHz-bandet används, och utkaststandarden IEEE 802.11n som använder 2,4- eller 5 GHz-bandet är inte tillgängliga för ad-hoc-nätverk.

- **1** Slå på brytaren för **WIRELESS**.
- **2** Klicka på ikonen **VAIO Smart Network** i Aktivitetsfältet.
- **3** Klicka på skjutreglaget invid det eller de trådlösa alternativ du önskar så att det växlas till **On**-läge i fönstret **VAIO Smart Network**. Kontrollera att **WIRELESS**-indikatorn är tänd.
- **4** Klicka på **Start** och **Kontrollpanelen**.
- **5** Klicka på **Visa nätverksstatus och -åtgärder** under **Nätverk och Internet**.
- **6** Klicka på **Skapa en ny anslutning eller ett nytt nätverk**.
- **7** Välj ett alternativ för att definiera inställningar ad hoc-nätverket, och klicka på **Nästa**.
- **8** Följ instruktionerna på skärmen.

### <span id="page-49-0"></span>Kommunicera via en åtkomstpunkt (infrastruktur)

Ett infrastrukturnätverk är ett nätverk där ett befintligt, fast lokalt nätverk utökas till trådlösa enheter genom användning av en åtkomstpunkt (medföljer ej). Åtkomstpunkten utgör en brygga mellan det fasta och det trådlösa nätverket, och fungerar som en central kontrollenhet för trådlöst LAN. I en åtkomstpunkt samordnas sändning och mottagning mellan flera trådlösa enheter inom ett visst avstånd.

Åtkomstpunkten markerar vilken kanal som ska användas på ett infrastrukturnätverk.

**!** Mer information om hur du anger vilken kanal som ska användas för åtkomstpunkten finns i handboken för åtkomstpunkten.

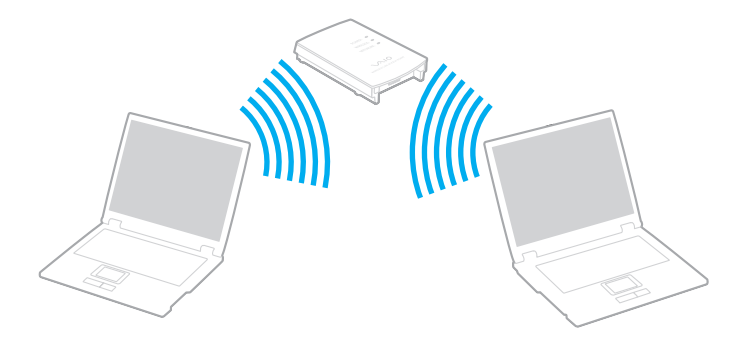

<span id="page-50-0"></span>Så här skapar du en anslutning till ett trådlöst nätverk

- **1** En åtkomstpunkt måste finnas installerad. Mer information om detta finns i bruksanvisningen som följde med åtkomstpunkten.
- **2** Slå på brytaren för **WIRELESS**.
- **3** Klicka på ikonen **VAIO Smart Network** i Aktivitetsfältet.
- **4** Klicka på skjutreglaget invid det eller de trådlösa alternativ du önskar så att det växlas till **On**-läge i fönstret **VAIO Smart Network**. Kontrollera att **WIRELESS**-indikatorn är tänd.
- **5** Klicka på **de eller på aktivitetsfältet**.
- **6** Välj önskad åtkomstpunkt och klicka på **Anslut**.

#### ✍

För WPA-PSK- eller WPA2-PSK-autentisering måste du ange ett lösenord. Lösenordet är skiftlägeskänsligt, och måste bestå av en textsträng på mellan 8 och 63 tecken, eller en hexadecimal sträng på 64 tecken.

### <span id="page-51-0"></span>Stoppa kommunikation via trådlöst LAN

Så här stoppar du kommunikation via trådlöst LAN

Klicka på skjutreglaget invid **Wireless LAN** så att det växlas till **Off**-läge i fönstret **VAIO Smart Network**.

**!** Om du stänger av den trådlösa LAN-funktionen när du använder dokument, filer eller resurser på en fjärrenhet kan du förlora data.

# <span id="page-52-0"></span>Använda det trådlöst WAN

Genom att använda det trådlöst WAN (WWAN) kan din dator ansluta till Internet via det trådlösa nätverket där det finns mobiltelefontäckning.

WWAN kanske inte är tillgängligt i vissa länder eller områden. Titta i **Handbok med föreskrifter för trådlöst WAN** i **Föreskrifter, garanti och support** för information om i vilka länder eller områden som WWAN finns tillgängligt.

### |၀|

Funktioner och alternativ i det här avsnittet är kanske inte tillgängliga på din dator. Information om konfigurationen av din dator finns i dokumentationen med teknisk information.

### Sätta i ett SIM-kort

För att använda den trådlöst WAN-funktionen måste du först sätta i ett SIM-kort i datorns SIM-kortsfack. Ditt SIM-kort sitter i ett större kort, ungefär lika stort som ett kreditkort.

#### ✍

Beroende på land och modell kan du komma att få ett erbjudande av en VAIO-utvald teleoperatör. Om så är fallet ligger SIM-kortet antingen i SIM-kortspaketet i kartongen eller redan installerat i din dator. Om SIM-kortet inte medföljde med din dator kan du köpa det av en teleoperatör. <span id="page-53-0"></span>Så här sätter du i ett SIM-kort

- **1** Stäng av din dator.
- **2** Ta bort batteriet från datorn.
- **3** Ta ut SIM-kortet (1) genom att trycka ut det ur det större kortet.

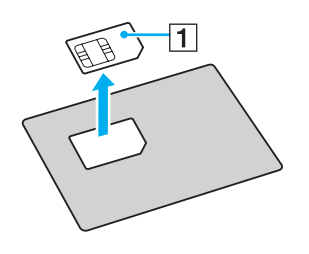

<span id="page-54-0"></span>**4** Sätt i SIM-kortet i SIM-kortsfacket med kretsarna nedåt.

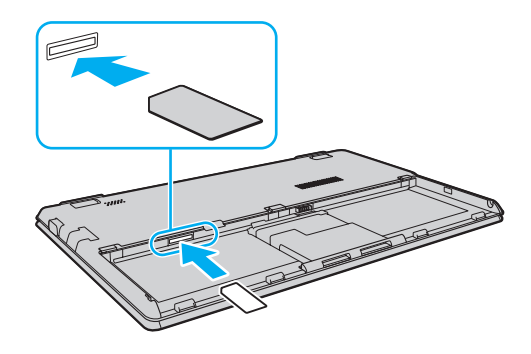

**!** Rör inte vid kretsarna på SIM-kortet. Se till att datorn ligger stabilt innan du sätter i eller tar ur kortet.

Skada inte SIM-kortet på något sätt genom att böja eller utsätta det för tryck.

**5** Sätt i batteriet igen.

#### **!**

Kontrollera att batteriet är rätt isatt.

### <span id="page-55-0"></span>Starta trådlöst WAN

Att starta det trådlöst WAN

- **1** Slå på brytaren för **WIRELESS**.
- **2** Klicka på ikonen **VAIO Smart Network** i Aktivitetsfältet.
- **3** Klicka på skjutreglaget invid **Wireless WAN** så att det växlas till **On**-läge i fönstret **VAIO Smart Network**.
- **4** Klicka på pilen invid skjutreglaget invid **Wireless WAN** och på knappen **Connect** för att öppna **Mobile Broadband Connection**.

#### $\n *A*$

Beroende på modell, land eller område kanske du måste använda **GlobeTrotter Connect**, **OneClick Internet** eller ett program som specificerats av teleoperatören för att kunna ansluta till ett nätverk.

- **5** Ange PIN-kod när du ombeds göra så.
- **6** Om du uppmanas att uppge din teleoperatörs APN-information ska du göra det.

Ytterligare information om hur du använder funktionen trådlöst WAN hittar du i hjälpfilen som medföljer programmet **VAIO Smart Network** eller i teleoperatörens dokumentation.

# <span id="page-56-0"></span>Använda Bluetooth-funktionen

Du kan upprätta trådlös kommunikation mellan datorn och andra Bluetooth®-enheter, till exempel en annan dator eller en mobiltelefon. Det går att överföra data mellan sådana enheter utan kablar och på upp till 10 meters avstånd i ett fritt utrymme.

### Bluetooth-säkerhet

Den trådlösa Bluetooth-tekniken har en identitetskontrollfunktion som gör att du kan bestämma vem du vill kommunicera med. Tack vare denna identitetskontrollfunktion går det att förhindra att anonyma Bluetooth-enheter får tillgång till datorn.

Allra första gången två Bluetooth-enheter kommunicerar med varandra bör du registrera en gemensam nyckel (Passkey – ett lösenord som behövs för identitetskontrollen) för båda enheterna. När en enhet väl är registrerad behöver du inte ange nyckel (Passkey) igen.

✍ Det går att använda olika lösenord vid olika tidpunkter, så länge båda enheterna använder samma lösenord.

För vissa enheter, t.ex. en mus, går det inte att ange något lösenord.

### <span id="page-57-0"></span>Kommunicera med en annan Bluetooth-enhet

Du kan ansluta datorn till en annan Bluetooth-enhet, t.ex. en annan dator, en mobiltelefon, en PDA, ett headset, en mus eller en digitalkamera utan att det behövs några kablar.

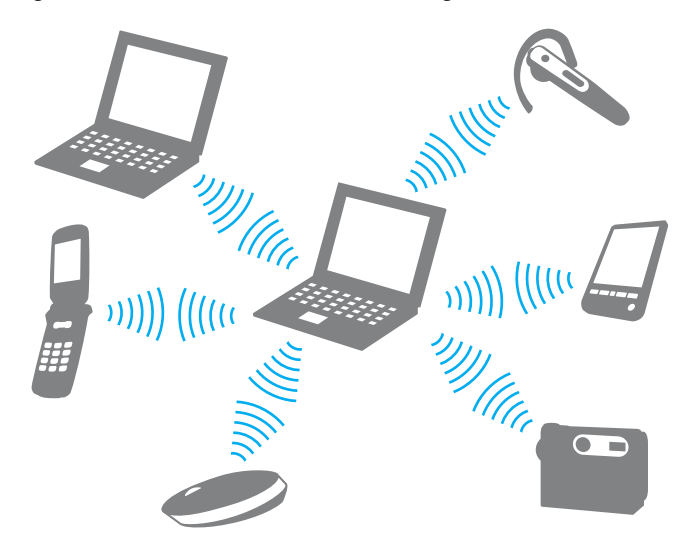

<span id="page-58-0"></span>Kommunicera med en annan Bluetooth-enhet

För att kunna kommunicera med en annan Bluetooth-enhet måste du först ställa in Bluetooth-funktionerna. Om du vill ha hjälp med att ställa in och använda Bluetooth-funktionen, sök efter Bluetooth-information i **Windows Hjälp och support**.

- **1** Slå på brytaren för **WIRELESS**.
- **2** Klicka på ikonen **VAIO Smart Network** i Aktivitetsfältet.
- **3** Klicka på skjutreglaget invid **Bluetooth** så att det växlas till **On**-läge i fönstret **VAIO Smart Network**. Kontrollera att **WIRELESS**-indikatorn är tänd.

### <span id="page-59-0"></span>Stoppa Bluetooth-kommunikation

Så här stoppar du Bluetooth-kommunikation

- **1** Stäng av den Bluetooth-enhet som kommunicerar med din dator.
- **2** Klicka på skjutreglaget invid **Bluetooth** så att det växlas till **Off**-läge i fönstret **VAIO Smart Network**.

### <span id="page-60-0"></span>Att tänka på när du använder Bluetooth-funktionen

- ❑ Dataöverföringshastigheten varierar beroende på följande villkor:
	- ❑ Hinder, t.ex. väggar mellan enheterna
	- ❑ Avståndet mellan enheterna
	- ❑ Väggmaterialet
	- ❑ Mikrovågsugnar och trådlösa telefoner i närheten
	- ❑ Radiostörningar och andra miljöfaktorer
	- ❑ Enheternas inställning
	- ❑ Programvarutypen
	- ❑ Operativsystemstypen
	- ❑ Användning av både ett trådlöst LAN och Bluetooth-funktionen samtidigt på datorn
	- ❑ Storleken på filen som överförs
- ❑ Beroende på begränsningar för själva Bluetooth-standarden, kan det ibland hända att stora filer skadas vid kontinuerlig överföring på grund av elektromagnetiska störningar från omgivningen.
- ❑ Alla Bluetooth-enheter måste vara certifierade för att garantera att de uppfyller tillämpliga normer. Även om dessa normer är uppfyllda kan det förekomma variationer i prestanda, specifikationer och tillvägagångssätt mellan olika enheter. Det kan hända att det inte går att överföra data i vissa situationer.
- ❑ Bild och ljud kanske inte blir synkroniserade om du spelar upp filmer på din dator med ljudutgång från en ansluten Bluetooth-enhet. Detta händer ofta när man använder Bluetooth-teknik och är inte ett fel.

<span id="page-61-0"></span>❑ Bandet 2,4 GHz, som används av Bluetooth-enheter eller trådlöst LAN, används även av olika andra enheter. Bluetooth-enheter använder en speciell teknik för att minska störningarna från andra enheter på samma våglängdsband. Om du använder Bluetooth-funktionen och enheter för trådlös kommunikation på samma gång kan dock radiostörningar uppstå som ger lägre kommunikationshastigheter och kortare avstånd än standardvärdena.

#### $\mathbb{Z}_n$

Läs igenom handboken med föreskrifter för Bluetooth innan du börjar använda Bluetooth-funktionerna.

- ❑ Det kan hända att Bluetooth-funktionen inte fungerar tillsammans med andra enheter, beroende på vilken programversion tillverkaren har använt.
- ❑ Om du ansluter Bluetooth-enheter till din dator kan det orsaka överbelastning inom kanalen, vilket kan leda till att enheterna inte fungerar som de ska. Detta är normalt när man använder Bluetooth-teknik och är inte ett fel.

# <span id="page-62-0"></span>Använda kringutrustning

VAIO-datorns olika anslutningsportar kan användas för att ge den fler funktioner.

- ❑ **[Ansluta en optisk skivenhet \(sidan 64\)](#page-63-1)**
- ❑ **[Ansluta externa högtalare eller hörlurar \(sidan 65\)](#page-64-0)**
- ❑ **[Ansluta en extern bildskärm \(sidan 66\)](#page-65-0)**
- ❑ **[Välja visningslägen \(sidan 68\)](#page-67-0)**
- ❑ **[Använda funktionen för flera bildskärmar \(sidan 69\)](#page-68-0)**
- ❑ **[Ansluta en USB-enhet \(sidan 71\)](#page-70-0)**

# <span id="page-63-1"></span><span id="page-63-0"></span>Ansluta en optisk skivenhet

För att använda optiskt skivmedia i din dator ansluter du en extern optisk skivenhet (medföljer ej) till din dator.

## Ansluta en optisk skivenhet

**!** Se till att du ansluter en extern optisk skivenhet innan du startar ett förinstallerat skivhanteringsprogram.

#### Att ansluta en optisk skivenhet

- **1** Sätt i nätkabeln (vid behov) på din externa optiska skivenhet (1) i ett vägguttag.
- **2** Välj vilken USB-port (2)  $\sqrt{\frac{1}{2}}$  du vill använda.
- **3** Koppla in den ena änden av en USB-kabel (3) i USB-porten och den andra änden i din optiska skivenhet.

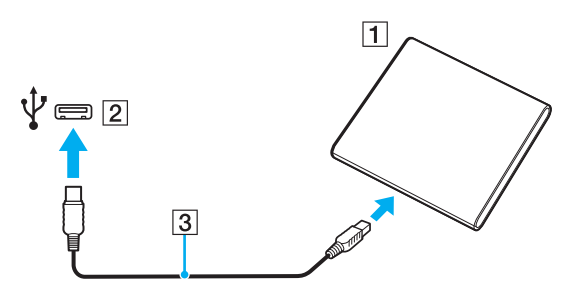

#### ✍

Se manualen som medföljde den externa optiska skivenheten för ytterligare instruktioner om att ansluta USB-kabeln med enheten. Medan datorn är i energisparläge (Vila eller Viloläge) ska du dock inte koppla från enheten, eftersom datorn då kan sluta fungera.

# <span id="page-64-1"></span><span id="page-64-0"></span>Ansluta externa högtalare eller hörlurar

Du kan ansluta externa enheter för utgående ljud (medföljer ej) till datorn, till exempel högtalare och hörlurar.

Så här ansluter du externa högtalare

✍ Kontrollera att högtalarna är avsedda för att användas med datorer.

**!** Skruva ned volymen på högtalarna innan du slår på dem.

Anslut externa högtalare (1) till hörlursuttaget (2)  $\Omega$  med en högtalarkabel (3) (medföljer ej).

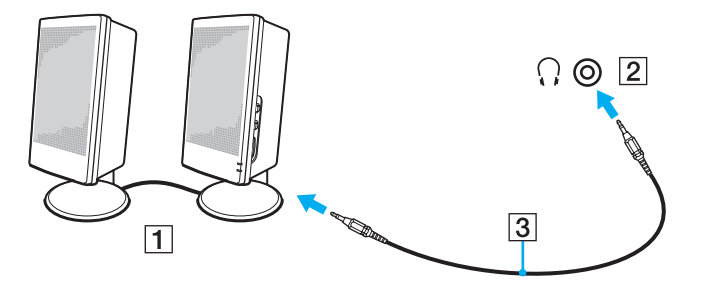

# <span id="page-65-1"></span><span id="page-65-0"></span>Ansluta en extern bildskärm

Funktioner och alternativ i det här avsnittet är kanske inte tillgängliga på din dator.

### <span id="page-66-0"></span>Ansluta en datorskärm eller en projektor

Du kan ansluta en extern skärm, som t.ex. en datorskärm eller projektor, till datorn.

**!** Du måste fälla ut lutningsfötterna innan du använder bildskärmsporten på datorn.

Så ansluter du en datorskärm eller en projektor

- **1** Vik ut lutningsfötterna [\(sidan 15\).](#page-14-0)
- **2** Koppla in den fristående skärmens eller projektorns nätkabel (1) till nätuttaget.
- **3** Anslut den externa skärmen eller projektorn till datorns skärmport (2) med en bildskärmskabel (3).

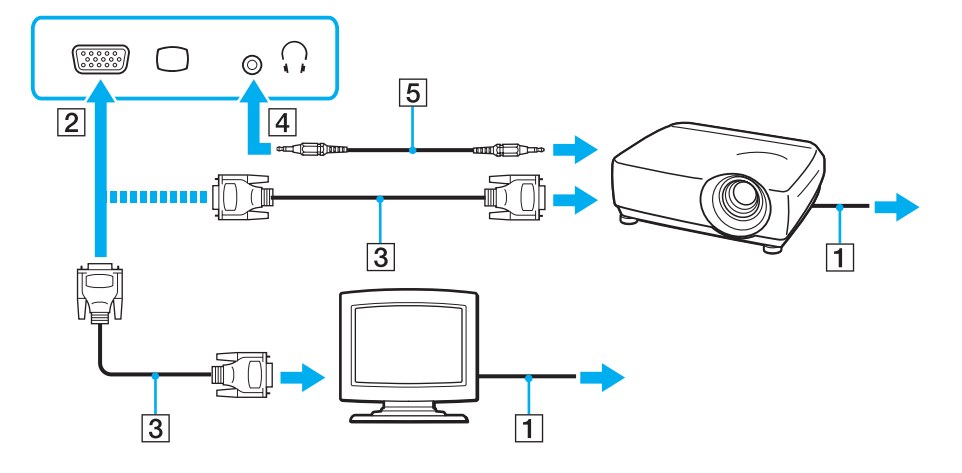

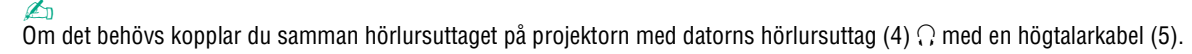

# <span id="page-67-1"></span><span id="page-67-0"></span>Välja visningslägen

Du kan välja om datorns bildskärm eller en ansluten bildskärm ska användas som huvudskärm när en extern bildskärm är ansluten till datorn.

#### **!**

Du måste fälla ut lutningsfötterna innan du använder bildskärmsporten på datorn.

#### ✍

Du kanske inte kan visa samma innehåll på datorns LCD-skärm och den externa bildskärmen eller projektorn samtidigt. Det är beroende av vilken typ av extern bildskärm eller projektor du använder.

Starta den externa bildskärmen innan du slår på datorn.

#### Så väljer du visningsläge med Fn+F7-tangenterna

Du kan välja visningsläge med **Fn**+**F7**-tangenterna. Mer information finns i **[Kombinationer och funktioner med Fn-tangenten](#page-29-0)  [\(sidan 30\)](#page-29-0)**.

Välj visningsläge via bildskärmsinställningarna

- **1** Högerklicka på skrivbordet och välj **Skärmupplösning**.
- **2** Klicka på listrutan intill **Flera bildskärmar**, välj önskad inställning och klicka på **OK**.

# <span id="page-68-1"></span><span id="page-68-0"></span>Använda funktionen för flera bildskärmar

Med funktionen för flera bildskärmar går det att fördela skrivbordet över flera olika bildskärmar. Om t.ex. en extern bildskärm är ansluten till bildskärmsporten kan du använda både datorns bildskärm och den externa bildskärmen som ett enda skrivbord.

Du kan flytta markören från den ena bildskärmen till den andra. På så sätt kan du dra objekt, som ett öppet programfönster eller ett verktygsfält, från den ena skärmen till den andra.

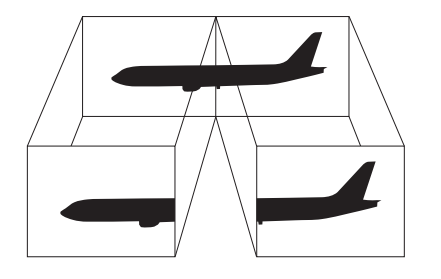

#### <span id="page-69-0"></span>Så här använder du funktionen för flera bildskärmar

**!** Du måste fälla ut lutningsfötterna innan du använder bildskärmsporten på datorn.

#### $\mathbb{Z}_n$

Det kan hända att den externa bildskärmen saknar stöd för funktionen för flera bildskärmar.

Det kan hända att vissa program inte fungerar tillsammans med funktionen för flera bildskärmar.

Se till att inte datorn försätts i Vila eller Viloläge medan funktionen för flera bildskärmar används, eftersom det i så fall finns risk att datorn inte kan återgå till normalläget.

Om du väljer olika antal färger på varje skärm ska du inte utöka ett fönster över två skärmar, eftersom det då kan uppstå programfel.

- **1** Högerklicka på skrivbordet och välj **Skärmupplösning**.
- **2** Klicka på listrutan intill **Flera bildskärmar**, välj **Utvidga dessa bildskärmar** och klicka på **OK**.

#### $\mathbb{Z}_n$

Du kan ställa in antalet färger och upplösningen för var och en av skärmarna och anpassa funktionen för flera bildskärmar.

Ställ in färre färger eller en lägre upplösning på varje skärm.

# <span id="page-70-1"></span><span id="page-70-0"></span>Ansluta en USB-enhet

Du kan ansluta en USB-enhet till datorn, som t.ex. mus, diskettstation, högtalare och skrivare.

Så här ansluter du en USB-enhet

- **1** Välj vilken USB-port (1) du vill använda.
- **2** Anslut USB-enhetens kabel (2) till USB-porten.

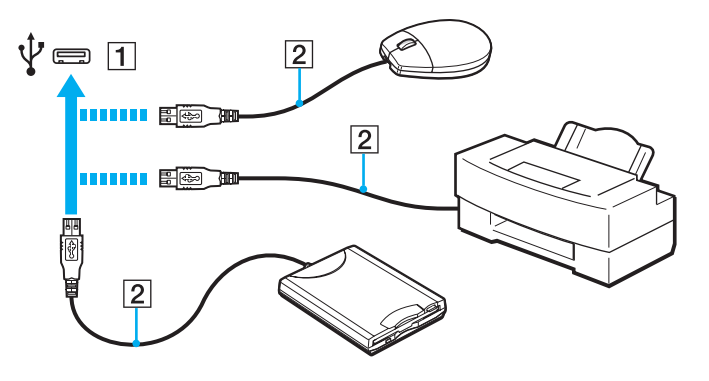

### <span id="page-71-0"></span>Att tänka på när du ansluter en USB-enhet

- ❑ Du måste kanske installera drivrutinen som följer med USB-enheten innan du kan använda den. Läs USB-enhetens bruksanvisning om du vill ha mer information.
- ❑ Se till att du använder en USB-skrivare som är kompatibel med din version av Windows för att skriva ut dokument.
- ❑ Läs USB-enhetens bruksanvisning för information om hur USB-enheten ska tas bort.
- ❑ Var noga med följande för att skydda datorn och/eller USB-enheterna från skador:
	- ❑ Undvik att stöta till eller trycka på USB-kontakterna om datorn ska flyttas med USB-enheter anslutna.
	- ❑ Lägg inte datorn i en väska eller liknande med USB-enheter anslutna.
#### $\sim$  73

## <span id="page-72-0"></span>Anpassa din VAIO-dator

I detta avsnitt beskrivs kortfattat hur du ändrar VAIO-datorns huvudinställningar. Bland annat får du lära dig att använda och anpassa utseendet på program och verktyg från Sony.

- ❑ **[Ställa in lösenordet \(sidan 74\)](#page-73-1)**
- ❑ **[Använda Intel® VT \(sidan 83\)](#page-82-0)**
- ❑ **[Använda VAIO Control Center \(sidan 84\)](#page-83-0)**
- ❑ **[Använda VAIO Power Management \(sidan 85\)](#page-84-0)**

## <span id="page-73-1"></span><span id="page-73-0"></span>Ställa in lösenordet

Förutom Windows-lösenordet kan du också använda en BIOS-funktion för att ställa in två typer av lösenord för att skydda datorn. Lösenord vid uppstart och hårddisklösenord.

När ett lösenord vid uppstart väl är inställt måste du ange det när VAIO-logotypen visas så att datorn kan starta. Lösenord vid uppstart skyddar datorn mot obehörig åtkomst.

Hårddisklösenordet erbjuder ett extra skydd för den information du sparar på den inbyggda lagringsenheten. Om du ställer in hårddisklösenordet kommer inga andra användare att kunna komma åt informationen utan att känna till lösenordet, och detta gäller även om den skyddade inbyggda lagringsenheten plockas ut och sätts in i en annan dator.

## Lägga till lösenord vid uppstart

Lösenord vid uppstart skyddar datorn mot obehörig åtkomst.

Det finns två typer av lösenord vid uppstart: datorlösenord och användarlösenord. Datorlösenordet används av användare med administratörsbehörighet för att ändra alla inställningar på BIOS-skärmen samt för att starta datorn. Användarlösenordet används av vanliga användare för att ändra vissa BIOS-inställningar och för att starta datorn. För att kunna skapa ett användarlösenord måste du först skapa datorlösenordet.

**!** När ett lösenord vid uppstart väl är inställt kan du inte starta datorn utan att ange lösenordet. Se därför till att du inte glömmer bort det. Skriv ned lösenordet och förvara det på ett säkert ställe där andra inte kan komma åt det.

Om du glömmer bort som krävs vid uppstart och behöver hjälp med att återställa det kan du få hjälp med detta mot en avgift. Datorn kan då behöva skickas till ett servicekontor för återställning.

<span id="page-74-0"></span>Så här ställer du in lösenord vid uppstart (datorlösenordet)

- **1** Slå på datorn.
- **2** Tryck på **F2** när VAIO-logotypen visas. BIOS-inställningsskärmen visas. Om den inte gör det startar du om datorn och trycker på **F2** flera gånger när VAIO-logotypen visas.
- **3** Tryck på  $\leftarrow$  eller  $\rightarrow$  för att välja **Security** så att fliken **Security** visas. Välj sedan **Set Machine Password** och tryck på **Enter**.
- **4** Ange lösenordet två gånger på lösenordsskärmen och tryck sedan på **Enter**. Lösenordet får vara upp till 32 alfanumeriska tecken långt (inklusive blanksteg).
- **5** Välj **Password when Power On** under **Security** och tryck på **Enter**.
- **6** Ändra inställningen från **Disabled** till **Enabled**.
- **7** Tryck på ← eller → för att välja **Exit**, välj sedan **Exit Setup** och tryck på **Enter**. Vid bekräftelsen trycker du på **Enter**.

<span id="page-75-0"></span>Så här ställer du in lösenord vid uppstart (användarlösenordet)

**!**

Du måste ställa in datorlösenordet innan du ställer in användarlösenordet.

- **1** Slå på datorn.
- **2** Tryck på **F2** när VAIO-logotypen visas. BIOS-inställningsskärmen visas. Om den inte gör det startar du om datorn och trycker på **F2** flera gånger när VAIO-logotypen visas.
- **3** Ange datorlösenordet och tryck på **Enter**.
- **4** Tryck på < eller , för att välja **Security** så att fliken **Security** visas. Välj sedan **Set User Password** och tryck på **Enter**.
- **5** Ange lösenordet två gånger på lösenordsskärmen och tryck sedan på **Enter**. Lösenordet får vara upp till 32 alfanumeriska tecken långt (inklusive blanksteg).
- **6** Tryck på ← eller → för att välja **Exit**, välj sedan **Exit Setup** och tryck på **Enter**. Vid bekräftelsen trycker du på **Enter**.

## <span id="page-76-0"></span>Ändra/ta bort lösenord vid uppstart

Så här ändrar eller tar du bort lösenord vid uppstart (datorlösenordet)

- **1** Slå på datorn.
- **2** Tryck på **F2** när VAIO-logotypen visas. BIOS-inställningsskärmen visas. Om den inte gör det startar du om datorn och trycker på **F2** flera gånger när VAIO-logotypen visas.
- **3** Ange datorlösenordet och tryck på **Enter**.
- **4** Tryck på < eller , för att välja **Security** så att fliken **Security** visas. Välj sedan **Set Machine Password** och tryck på **Enter**.
- **5** Ange det nuvarande lösenordet en gång och det nya lösenordet två gånger på lösenordsskärmen, och tryck sedan på **Enter**.

Om du vill ta bort lösenordet låter du rutorna **Enter New Password** och **Confirm New Password** vara tomma och trycker på **Enter**.

**6** Tryck på ← eller → för att välja **Exit**, välj sedan **Exit Setup** och tryck på **Enter**. Vid bekräftelsen trycker du på **Enter**.

<span id="page-77-0"></span>Så här ändrar eller tar du bort lösenord vid uppstart (användarlösenordet)

- **1** Slå på datorn.
- **2** Tryck på **F2** när VAIO-logotypen visas. BIOS-inställningsskärmen visas. Om den inte gör det startar du om datorn och trycker på **F2** flera gånger när VAIO-logotypen visas.
- **3** Ange användarlösenordet och tryck på **Enter**.
- **4** Tryck på < eller , för att välja **Security** så att fliken **Security** visas. Välj sedan **Set User Password** och tryck på **Enter**.
- **5** Ange det nuvarande lösenordet en gång och det nya lösenordet två gånger på lösenordsskärmen, och tryck sedan på **Enter**.

Om du vill ta bort lösenordet låter du rutorna **Enter New Password** och **Confirm New Password** vara tomma och trycker på **Enter**.

**6** Tryck på ← eller → för att välja **Exit**, välj sedan **Exit Setup** och tryck på **Enter**. Vid bekräftelsen trycker du på **Enter**.

## <span id="page-78-0"></span>Lägga till lösenord för hårddisken

Hårddisklösenordet erbjuder ett extra skydd för den information du sparar på den inbyggda lagringsenheten. Om du aktiverar hårddisklösenordet förser du datorn med en extra skyddsnivå.

När du lägger till ett hårddisklösenord måste du ange både ett huvudlösenord och ett användarlösenord. Huvudlösenordet är till för användare med administratörsbehörighet på datorn så att de kan återställa användarlösenordet på BIOS-inställningsskärmen. Användarlösenordet används för att låsa den inbyggda lagringsenheten. När du väl har angett användarlösenordet måste du ange detta samt lösenord vid uppstart (om det har ställts in) så snart VAIO-logotypen visas.

**!** Det går inte att starta datorn utan huvudlösenordet.

Om du glömmer bort huvudlösenordet, eller om tangentbordet skadas, vilket naturligtvis krävs för att du ska kunna ange ett lösenord, går det inte att kringgå lösenordskravet, och all information på den inbyggda lagringsenheten blir oåtkomlig. Det går INTE att återställa detta lösenord. Du måste på egen bekostnad byta ut den inbyggda lagringsenheten, och all den information som fanns lagrad på enheten går förlorad. Skriv ned huvudlösenordet och förvara det på ett säkert ställe där andra inte kan komma åt det.

<span id="page-79-0"></span>Lägga till ett hårddisklösenord

- **1** Slå på datorn.
- **2** Tryck på **F2** när VAIO-logotypen visas. BIOS-inställningsskärmen visas. Om den inte gör det startar du om datorn och trycker på **F2** flera gånger när VAIO-logotypen visas.

#### $\n *A*$

Om du har sställt in ett lösenord vid uppstart anger du det nu.

- **3** Tryck på < eller , för att välja **Security** så att fliken **Security** visas. Välj sedan **Hard Disk Password** och tryck på **Enter**. Skärmen **Hard Disk Password** visas.
- **4** Välj **Enter Master and User Passwords** och tryck på **Enter**.
- **5** Välj **Continue** på varningsskärmen och tryck på **Enter**.
- **6** Ange huvudlösenordet två gånger, och tryck på **Enter**. Lösenordet får vara upp till 32 alfanumeriska tecken långt (inklusive blanksteg).
- **7** Ange användarlösenordet två gånger och tryck på **Enter**. Lösenordet får vara upp till 32 alfanumeriska tecken långt (inklusive blanksteg).
- **8** Vid bekräftelsen trycker du på **Enter**.
- **9** Tryck på Esc-tangenten, och därefter på ← eller → för att välja fliken Exit.
- **10** Tryck på ↑ eller ↓ för att välja Exit Setup och tryck på Enter. Vid bekräftelsen trycker du på **Enter**.

## <span id="page-80-0"></span>Ändra/ta bort hårddisklösenordet

Lägga till hårddisklösenordet

**1** Slå på datorn.

**2** Tryck på **F2** när VAIO-logotypen visas. BIOS-inställningsskärmen visas. Om den inte gör det startar du om datorn och trycker på **F2** flera gånger när VAIO-logotypen visas.

Om du har sställt in ett lösenord vid uppstart anger du det nu.

- **3** Tryck på < eller , för att välja **Security** så att fliken **Security** visas. Välj sedan **Hard Disk Password** och tryck på **Enter**. Skärmen **Hard Disk Password** visas.
- **4** Välj **Change Master Password** eller **Change User Password** och tryck på **Enter**.
- **5** Ange nuvarande lösenord en gång, och därefter ett nytt lösenord två gånger.
- **6** Tryck på **Enter**.
- **7** Tryck på **Enter** när bekräftelsen visas.
- **8** Tryck på Esc-tangenten, och därefter på ← eller → för att välja fliken Exit.
- **9** Tryck på ↑ eller ↓ för att välja Exit Setup och tryck på Enter. Vid bekräftelsen trycker du på **Enter**.

<sup>✍</sup>

<span id="page-81-0"></span>Ta bort till hårddisklösenordet

- **1** Slå på datorn.
- **2** Tryck på **F2** när VAIO-logotypen visas. BIOS-inställningsskärmen visas. Om den inte gör det startar du om datorn och trycker på **F2** flera gånger när VAIO-logotypen visas.

#### $\n *A*$

Om du har sställt in ett lösenord vid uppstart anger du det nu.

- **3** Tryck på < eller , för att välja **Security** så att fliken **Security** visas. Välj sedan **Hard Disk Password** och tryck på **Enter**. Skärmen **Hard Disk Password** visas.
- **4** Välj **Enter Master and User Passwords** och tryck på **Enter**.
- **5** Skriv det aktuella lösenordet för **Enter Current Hard Disk Master Password** och tryck sedan på **Enter**.
- **6** Tryck på **Enter** utan att skriva något i de andra fälten.
- **7** Tryck på **Enter** när bekräftelsen visas.
- **8** Tryck på Esc-tangenten, och därefter på ← eller → för att välja fliken Exit.
- **9** Tryck på ↑ eller ↓ för att välja Exit Setup och tryck på Enter. Vid bekräftelsen trycker du på **Enter**.

<span id="page-82-1"></span><span id="page-82-0"></span>Intel® Virtualization Technology (VT) gör att du kan använda hårdvaruvirtualiseringsmjukvara för att förbättra datorns prestanda.

**!** Intel VT är eventuellt inte tillgängligt beroende på vilken processor som är installerad i datorn.

Information om virtualisering och användning av hårdvaruvirtualiseringsmjukvara kan du få av mjukvaruleverantören.

Aktivera Intel VT

- **1** Slå på datorn.
- **2** Tryck på **F2** när VAIO-logotypen visas. BIOS-inställningsskärmen visas. Om den inte gör det startar du om datorn och trycker på **F2** flera gånger när VAIO-logotypen visas.
- **3** Tryck på  $\leftarrow$  eller  $\rightarrow$  för att välja **Advanced**.
- **4** Tryck på tangenten M eller m för att välja **Intel(R) Virtualization Technology** eller **Intel(R) VT**, tryck på **Enter**, välj **Enabled**, och tryck på **Enter** key.

**!** Om fliken **Advanced** inte visas i BIOS-inställningsskärmen eller om du inte kan välja **Intel(R) Virtualization Technology**, är inte Intel VT tillgängligt på datorn.

**5** Tryck på ← eller → för att välja **Exit**, välj sedan **Exit Setup** och tryck på **Enter**. Vid bekräftelsen trycker du på **Enter**.

## <span id="page-83-1"></span><span id="page-83-0"></span>Använda VAIO Control Center

Funktionen **VAIO Control Center** gör att du kan kontrollera systeminformationen och göra olika inställningar för systemet.

Så här använder du VAIO Control Center

- **1** Klicka på **Start**, **Alla program** och **VAIO Control Center**.
- **2** Välj din önskade inställningspunkt och ändra inställningarna.
- **3** Klicka på **OK** när du är färdig. Inställningarna för den valda punkten har ändrats.

#### $\mathbb{Z}_n$

Mer information om de olika alternativen finns i hjälpfilen som tillhör **VAIO Control Center**.

Vissa av inställningspunkterna visas inte om du öppnar **VAIO Control Center** som standardanvändare.

## <span id="page-84-1"></span><span id="page-84-0"></span>Använda VAIO Power Management

Genom energihantering kan du ställa in energischeman som passar dina krav om energiförbrukning när datorn drivs med nätström eller med batterier.

Funktionen **VAIO Power Management** läggs till i Windows **Energialternativ**. Med denna programvara kan du förbättra Windows energisparfunktioner och få en bättre drift av din dator och en längre livslängd på batterierna.

### Välja ett energischema

När du startar datorn visas ikonen energistatus i Aktivitetsfältet. Den här ikonen visar vilken typ av strömkälla du använder för tillfället. Klicka på den här ikonen för att visa ett fönster där du kan se energistatus.

Så här väljer du ett energischema

- **1** Högerklicka på energistatusikonen i Aktivitetsfältet och välj **Energialternativ**.
- **2** Välj önskat energischema.

#### Så här ändrar du inställningar för energischemat

- **1** Klicka på **Ändra schemainställningar** under det schema du vill använda i fönstret **Energialternativ**. Ändra läget Vila och visningsinställningarna efter behov.
- **2** Om du behöver ändra de avancerade inställningarna klickar du på **Ändra avancerade inställningar** och går vidare med steg 3.

Klicka annars på **Spara ändringarna**.

- **3** Klicka på fliken **VAIO Power Management**. Ändra inställningarna för de olika alternativen.
- **4** Klicka på **OK**.

#### ✍

Du kan se dina aktuella inställningar för energischemat med hjälp av **VAIO Power Management Viewer** i **VAIO Control Center**.

# <span id="page-85-0"></span>Försiktighetsåtgärder

Detta avsnitt innehåller säkerhetsanvisningar och försiktighetsåtgärder för att skydda VAIO-datorn från potentiella skador.

- ❑ **[Säkerhetsinformation \(sidan 87\)](#page-86-1)**
- ❑ **[Information om skötsel och underhåll \(sidan 90\)](#page-89-0)**
- ❑ **[Hantera datorn \(sidan 91\)](#page-90-0)**
- ❑ **[Hantera LCD-skärmen \(sidan 93\)](#page-92-0)**
- ❑ **[Nätdrift \(sidan 94\)](#page-93-0)**
- ❑ **[Hantering av den inbyggda kameran \(sidan 95\)](#page-94-0)**
- ❑ **[Hantera skivor \(sidan 96\)](#page-95-0)**
- ❑ **[Använda batteriet \(sidan 97\)](#page-96-0)**
- ❑ **[Hantering av "Memory Stick" \(sidan 98\)](#page-97-0)**
- ❑ **[Hantering av den inbyggda lagringsenheten \(sidan 99\)](#page-98-0)**

## <span id="page-86-1"></span><span id="page-86-0"></span>Säkerhetsinformation

### Datorn

- ❑ Placera datorn på ett fast och stabilt underlag när du ska använda den.
- ❑ Vi rekommenderar att du inte har datorn i knät när du använder den. Datorns undersida kan bli mycket varm under normal användning, och efter en tid kan obehag och till och med brännsår uppkomma.
- ❑ Se till att luftcirkulationen är tillräcklig så att intern överhettning kan undvikas. Ställ inte datorn på porösa ytor som mattor, filtar, soffor, sängar eller i närheten av draperier, som kan blockera datorns luftintag.
- ❑ Använd endast rekommenderad kringutrustning och angivna gränssnittskablar.

### **Strömkälla**

- ❑ Placera inga tunga föremål på nätkabeln, då detta kan orsaka brand.
- ❑ Håll alltid i kontakten när du drar ut kabeln ur nätuttaget. Dra aldrig i själva kabeln.
- ❑ Koppla ur datorn från vägguttaget om du inte tänker använda den under en längre period.
- ❑ Koppla ur nätadaptern från nätuttaget när den inte används.
- ❑ Kontrollera att det är lätt att komma åt nätuttaget.

## <span id="page-87-0"></span>**Batteri**

- ❑ Lämna aldrig batterier i temperaturer över 60 °C, till exempel i direkt solljus, eller i en bil som parkerats i solen.
- ❑ Vissa laddningsbara batterier uppfyller inte Sonys kvalitets- och säkerhetskrav. Av säkerhetsskäl fungerar denna dator endast med äkta Sony-batterier, avsedda för denna modell. Om du installerar ett ej godkänt batteri kommer batteriet inte att laddas och datorn inte att fungera.
- ❑ Håll batteriet borta från alla värmekällor.
- ❑ Håll batteriet torrt.
- ❑ Öppna inte batteriet, och försök inte att ta isär det.
- ❑ Utsätt inte batteriet för fysiska stötar, till exempel genom att tappa det på en hård yta.
- ❑ Du skyddar batteriet från skador genom att ta ut det ur datorn när den inte används under en längre period.
- ❑ Om batteriet inte har använts på länge kan resterande batteriladdning vara mycket låg. Detta är normalt och innebär inte att ett fel har uppstått. Batteriet laddas gradvis ur allt eftersom tiden går, även när det inte används. Anslut nätadaptern till datorn och ladda batteriet innan du använder datorn igen.

## <span id="page-88-0"></span>Hörlurar

- ❑ **Trafiksäkerhet** Använd inte hörlurar när du kör bil, cyklar, eller använder någon annan typ av motorfordon. Du orsakar då en trafikfara, och det är dessutom olagligt på vissa ställen. Det kan också vara farligt att spela hög musik när du går till fots, till exempel vid övergångsställen.
- ❑ **Förebygg hörselskador** Undvik att lyssna i hörlurar med hög volym. Hörselexperterna varnar för att spela länge, högt och ofta. Om du upplever att det ringer i öronen ska du sänka volymen eller sluta använda lurarna.

### "Memory Stick"

Förvara "Memory Stick" och "Memory Stick"-adaptrar utom räckhåll för barn. Det finns risk att de kan svälja dem.

## <span id="page-89-1"></span><span id="page-89-0"></span>Information om skötsel och underhåll

### Datorn

- ❑ Rengör chassit med en mjuk, antingen torr eller lätt fuktad trasa med en mild tvättlösning. Använd inte rengöringsverktyg med slipverkan, skurpulver eller lösningsmedel som exempelvis alkohol eller bensin, eftersom de kan skada ytskiktet på datorn.
- ❑ Koppla alltid ur nätadaptern och ta bort batteriet innan du rengör datorn.

## LCD-skärm

- ❑ Torka av LCD-skärmens yta med en mjuk, torr trasa. Om ytan gnuggas kan den skadas.
- ❑ Skydda LCD-skärmen och tangentbordet från skador, till exempel när du ska bära datorn, genom att lägga ut rengöringsduken skrynkelfri på tangentbordet innan du stänger LCD-skärmlocket.

### Inbyggd kamera

Rengör linsskyddet på den inbyggda kameran med en blåspensel eller mjuk pensel. Om skyddet är mycket smutsigt, torkar du av det med en mjuk, torr trasa. Gnugga inte på skyddet eftersom det är känsligt för tryck.

#### **Skivor**

- ❑ För att skivan ska fortsätta att fungera måste den hanteras på rätt sätt. Använd inga lösningsmedel (t.ex. bensin, thinner, alkohol, rengöringsmedel eller antistatisk spray), eftersom de kan skada skivan.
- ❑ Normal rengöring utför du genom att fatta skivan i kanterna och använda en mjuk trasa för att torka ytan från mitten och utåt.
- ❑ Om skivan är hårt smutsad, fuktar du en mjuk trasa med vatten, vrider ur den ordentligt och torkar skivans yta från mitten och utåt. Använd en torr mjuk trasa för att torka bort eventuell kvarvarande fukt från skivan.

## <span id="page-90-1"></span><span id="page-90-0"></span>Hantera datorn

- ❑ Om du råkar tappa ett hårt föremål på datorn eller spilla vätska över den, ska den stängas av och kopplas ur från nätuttaget, och batteriet ska tas ut. Det är en god idé att låta kvalificerad servicepersonal ta en titt på datorn innan den används igen.
- ❑ Tappa inte datorn, och placera inga föremål på den.
- ❑ Ställ inte datorn på platser där den utsätts för:
	- ❑ Värmekällor, t.ex. element eller ventilationskanaler
	- ❑ Direkt solljus
	- ❑ Stora mängder damm
	- ❑ Fukt eller regn
	- ❑ Mekaniska vibrationer eller stötar
	- ❑ Starka magneter eller högtalare som inte är försedda med magnetskydd
	- ❑ En omgivningstemperatur högre än 35 °C eller lägre än 5 °C
	- ❑ Hög luftfuktighet
- ❑ Placera ingen annan elektronisk utrustning i närheten av datorn. Utrustningens elektromagnetiska fält kan göra att datorn inte fungerar.
- ❑ Använd inte datorn utan batteriet installerat eftersom datorn då kan sluta fungera.
- ❑ Datorn använder högfrekventa radiosignaler och kan orsaka störningar i radio- och tv-mottagning. Om detta inträffar flyttar du datorn till lämpligt avstånd från enheten.
- ❑ Använd inte skadade anslutningskablar, eller sådana med skärmärken.
- ❑ Om datorn tas direkt från ett kallt ställe till ett varmt, kan kondens uppstå inne i datorn. Vänta i så fall minst en timme innan du slår på datorn. Om problem uppstår kopplar du ur strömmen till datorn och kontaktar VAIO-Link.
- <span id="page-91-0"></span>❑ Säkerhetskopiera viktiga data regelbundet för att undvika att de går förlorade om datorn skadas.
- ❑ Tryck inte på LCD-skärmen eller dess kanter när du öppnar LCD-skärmslocket eller lyfter datorn. LCD-skärmen kan vara känslig för tryck eller ökad påfrestning, och att utsätta den för tryck kan skada skärmen eller göra att den inte fungerar korrekt. Öppna datorn genom att hålla i datorns basdel med en hand och försiktigt lyfta LCD-skärmlocket med den andra handen. Om du bär datorn med locket uppe måste du hålla datorn med bägge händerna.

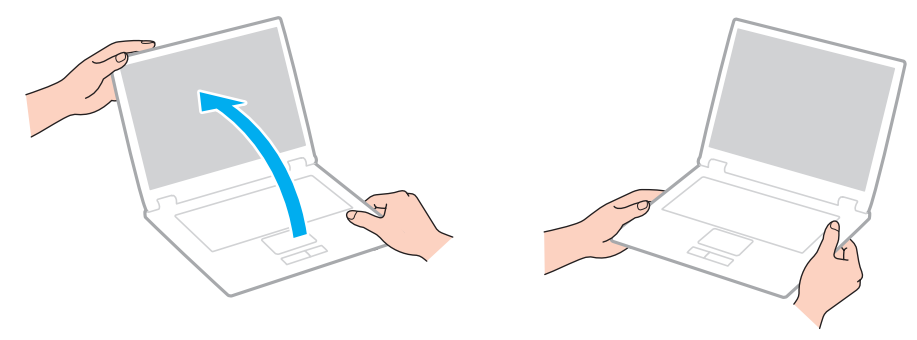

❑ Använd en bärväska särskilt avsedd för att bära din dator.

## <span id="page-92-1"></span><span id="page-92-0"></span>Hantera LCD-skärmen

- ❑ Rikta inte LCD-skärmen mot solen. Solljus kan skada skärmen. Se till att du avskärmar direkt solljus när du använder datorn nära ett fönster.
- ❑ Skrapa inte på LCD-skärmens yta och utsätt den inte för tryck. Detta kan orsaka skador.
- ❑ När datorn används vid låga temperaturer kan en restbild uppstå på skärmen. Detta är normalt. När datorn återfår normal temperatur kommer skärmen att fungera normalt igen.
- ❑ En restbild kan uppstå på skärmen om samma bild visas under en längre tidsperiod. Restbilden försvinner efter ett litet tag. Du kan förhindra restbilder genom att använda skärmsläckare.
- ❑ Skärmen blir varm under drift. Detta är normalt och innebär inte att ett fel har uppstått.
- ❑ LCD-skärmen är tillverkad med högprecisionsteknik. Det är dock möjligt att du upptäcker små svarta prickar och/eller ljusa prickar (röda, blå eller gröna) på skärmen. Detta är ett normalt resultat av tillverkningsprocessen och betyder inte att fel har uppstått.
- ❑ Ändra inte inställningarna för LCD-skärmens orientering i fönstret **Inställningar för Tablet PC** även om det går att välja andra inställningar. Detta kan göra datorn instabil. Sony ansvarar inte för eventuella fel som uppstår på grund av att inställningarna ändras.
- ❑ Tryck inte på LCD-skärmlocket när locket är stängt eftersom det kan orsaka repor eller skador på LCD-skärmen.

## <span id="page-93-1"></span><span id="page-93-0"></span>Nätdrift

#### $\boxed{\mathsf{Q}}$

Information om konfigurationen av din dator finns i dokumentationen med teknisk information.

- ❑ Dela inte nätuttag med annan strömkrävande utrustning som kopieringsmaskiner eller dokumentförstörare.
- ❑ Köp en dosa med flera uttag och skydd mot spänningstoppar. Med en sådan enhet skyddar du datorn mot skador som uppstår på grund av plötsliga strömsprång, till exempel under åskväder.
- ❑ Använd nätadaptern som följde med datorn eller andra originalprodukter från Sony. Använd ingen annan nätadapter eftersom det medför risk för funktionsfel.

## <span id="page-94-1"></span><span id="page-94-0"></span>Hantering av den inbyggda kameran

- ❑ Vidrör inte linsskyddet på den inbyggda kameran, eftersom det kan repa skyddet och sådana repor visas på de tagna bilderna.
- ❑ Låt inte direkt solljus komma in i objektivet på den inbyggda kameran, oavsett om datorn är på eller inte, eftersom detta kan påverka kamerans funktioner.

## <span id="page-95-1"></span><span id="page-95-0"></span>Hantera skivor

❑ Fingeravtryck och damm på skivans yta kan orsaka läsfel. Se till att du alltid håller skivan i kanterna och hålet i mitten enligt figuren:

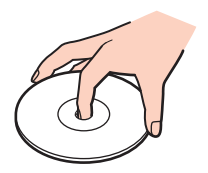

❑ Sätt aldrig självhäftande etiketter på skivor. Detta kan göra skivorna obrukbara för all framtid.

## <span id="page-96-1"></span><span id="page-96-0"></span>Använda batteriet

- ❑ Batteriets livslängd är kortare i kalla miljöer. Detta beror på att batteriet arbetar mindre effektivt vid lägre temperaturer.
- ❑ Batterier ska laddas vid temperaturer mellan 10 °C och 30 °C. Lägre temperaturer kräver längre laddningstid.
- ❑ När batteriet används eller laddas, blir det varmt. Detta är normalt och inget att oroa sig över.
- ❑ Det är inte nödvändigt att ladda ur batteriet fullständigt innan det laddas upp igen.
- ❑ Om batteriet snabbt töms efter en full laddningscykel, kan det bero på att batteriets livslängd håller på att ta slut, och det måste då bytas.

## <span id="page-97-1"></span><span id="page-97-0"></span>Hantering av "Memory Stick"

- ❑ Rör inte vid kontakten på "Memory Stick" med fingrarna eller metallobjekt.
- ❑ Använd enbart den etikett som medföljer "Memory Stick".
- ❑ "Memory Stick" får inte böjas, tappas eller öppnas.
- ❑ Försök inte att ta isär eller modifiera "Memory Stick".
- ❑ Låt inte "Memory Stick" bli blöta.
- ❑ "Memory Stick" ska inte användas eller förvaras på ställen där det utsätts för:
	- ❑ Statisk elektricitet
	- ❑ Elektriska störningar
	- ❑ Extremt höga temperaturer, t.ex. i en bil som parkerats i solen
	- ❑ Direkt solljus
	- ❑ Hög luftfuktighet
	- ❑ Frätande ämnen
- ❑ Använd förvaringsasken som medföljer "Memory Stick".
- ❑ Var noggrann med att säkerhetskopiera värdefulla data.
- ❑ Använd inte en spetsig penna för att skriva på etiketten på "Memory Stick Duo". Tryck på mediet kan skada interna komponenter.

## <span id="page-98-1"></span><span id="page-98-0"></span>Hantering av den inbyggda lagringsenheten

Den inbyggda lagringsenheten (hårddisk eller fast disk) har stor lagringskapacitet, och läser och skriver data med hög hastighet. Den kan dock lätt skadas om den används på fel sätt. Om den inbyggda lagringsenheten skadas går det inte att återfå förlorade data. Det är viktigt att datorn hanteras med försiktighet för att undvika dataförlust.

#### $\Omega$

Funktioner och alternativ i det här avsnittet är kanske inte tillgängliga på din dator. Information om konfigurationen av din dator finns i dokumentationen med teknisk information.

#### Så här undviker du skador på hårddisken

- ❑ Utsätt inte datorn för plötsliga rörelser.
- ❑ Håll datorn borta från magnetfält.
- ❑ Placera inte datorn på ställen där den kan utsättas för mekaniska vibrationer, eller där den står ostadigt.
- ❑ Flytta inte på datorn när den är påslagen.
- ❑ Stäng inte av och starta inte om datorn medan data skrivs på eller läses från hårddisken.
- ❑ Använd inte datorn på platser där den utsätts för kraftiga temperaturväxlingar.
- ❑ Ta inte bort hårddisken från datorn.

#### Så här undviker du skador på den fasta disken

- ❑ Stäng inte av och starta inte om datorn medan data skrivs på eller läses från den fasta disken.
- ❑ Ta inte bort den fasta disken från datorn.

# <span id="page-99-0"></span>Felsökning

I det här avsnittet beskrivs hur du löser vanliga problem som kan uppstå när du använder VAIO-datorn. Många av problemen är enkla att lösa. Försök med lösningarna nedan innan du kontaktar VAIO-Link.

#### $\Omega$

Funktioner och alternativ i det här avsnittet är kanske inte tillgängliga på din dator.

- ❑ **[Datorn \(sidan 101\)](#page-100-1)**
- ❑ **[Systemsäkerhet \(sidan 110\)](#page-109-0)**
- ❑ **[Batteri \(sidan 111\)](#page-110-0)**
- ❑ **[Inbyggd kamera \(sidan 113\)](#page-112-0)**
- ❑ **[Nätverksanslutning \(sidan 115\)](#page-114-0)**
- ❑ **[Bluetooth-teknik \(sidan 119\)](#page-118-0)**
- ❑ **[Bildskärm \(sidan 123\)](#page-122-0)**
- ❑ **[Utskrift \(sidan 126\)](#page-125-0)**
- ❑ **[Högtalare \(sidan 127\)](#page-126-0)**
- ❑ **[Pekplatta \(sidan 128\)](#page-127-0)**
- ❑ **[Tangentbord \(sidan 129\)](#page-128-0)**
- ❑ **[Disketter \(sidan 130\)](#page-129-0)**
- ❑ **[Ljud/video \(sidan 131\)](#page-130-0)**
- ❑ **["Memory Stick" \(sidan 133\)](#page-132-0)**
- ❑ **[Kringutrustning \(sidan 134\)](#page-133-0)**

## <span id="page-100-1"></span><span id="page-100-0"></span>Datorn

### Vad ska jag göra om datorn inte startar?

- ❑ Kontrollera att datorn är ordentligt ansluten till en strömkälla, är påslagen och att strömindikatorn lyser.
- ❑ Kontrollera att batteriet är rätt isatt och laddat.
- ❑ Koppla bort eventuella anslutna USB-enheter, och starta sedan om datorn.
- ❑ Om datorn är ansluten till en sladdosa med flera uttag eller en enhet för avbrottsfri kraft (UPS), kontrollera att dessa är anslutna till en strömkälla och påslagna.
- ❑ Om du använder en extern bildskärm, kontrollera att den är ansluten till en strömkälla och påslagen. Kontrollera att kontrollerna för ljusstyrka och kontrast är rätt inställda. Läs bildskärmens bruksanvisning om du vill ha mer information.
- ❑ Koppla bort nätadaptern och ta bort batteriet. Vänta 3–5 minuter. Sätt tillbaka batteriet och anslut nätadaptern igen, och slå på datorn genom att trycka på strömbrytaren.
- ❑ Kondens kan få datorn att sluta fungera. Om detta inträffar, använd inte datorn på minst en timme.
- ❑ Kontrollera att endast den medföljande Sony-nätadaptern används. Av säkerhetsskäl ska du bara använda äkta laddningsbara batterier och nätadaptrar från Sony till din VAIO-dator.

### <span id="page-101-0"></span>Vad ska jag göra om den gröna strömindikatorn tänds men ingenting visas på bildskärmen?

- ❑ Tryck på knappkombinationen **Alt**+**F4** upprepade gånger för att stänga programfönstret. Ett programfel kan ha inträffat.
- ❑ Om tangentkombinationen **Alt**+**F4** inte fungerar, klicka på **Start**, pilen invid **Stäng av**-knappen och på **Starta om** för att starta om datorn.
- ❑ Om datorn inte startar om trycker du samtidigt på tangenterna **Ctrl**+**Alt**+**Delete** och klickar på pilen invid knappen

#### **Stäng av Com** och **Starta om.**

Om fönstret **Windows-säkerhet** visas klickar du på **Starta om**.

❑ Om den här proceduren inte fungerar, håll ned strömbrytaren i mer än fyra sekunder för att stänga av datorn. Koppla bort nätadaptern, och låt datorn vara i ungefär fem minuter. Återanslut sedan nätadaptern och sätt på datorn igen.

#### **!**

Om du stänger av datorn med tangenterna **Ctrl**+**Alt**+**Delete** eller med strömbrytaren, kan data gå förlorade.

## <span id="page-102-0"></span>Vad ska jag göra om datorn eller programmen slutar svara?

- ❑ Om datorn slutar svara medan du kör ett program trycker du på **Alt**+**F4** samtidigt för att stänga programfönstret.
- ❑ Om tangentkombinationen **Alt**+**F4** inte fungerar, klicka på **Start** och **Stäng av**-knappen för att stänga av datorn.
- ❑ Om datorn inte stängs av trycker du samtidigt på tangenterna **Ctrl**+**Alt**+**Delete** och klickar på knappen **Stäng av**. Om fönstret **Windows-säkerhet** visas klickar du på **Stäng av**.
- ❑ Om proceduren inte fungerar, håller du strömbrytaren intryckt tills datorn stängs av.

**!** Om du stänger av datorn med tangenterna **Ctrl**+**Alt**+**Delete** eller med strömbrytaren, kan data gå förlorade.

- ❑ Koppla bort nätadaptern och ta bort batteriet. Vänta 3–5 minuter. Sätt tillbaka batteriet och anslut nätadaptern igen, och slå på datorn genom att trycka på strömbrytaren.
- ❑ Försök installera om programmet.
- ❑ Kontakta programmets utgivare eller leverantör av teknisk support.

## <span id="page-103-0"></span>Varför försätts datorn inte i Vila eller Viloläge?

Datorn kan bli instabil om driftläget ändras innan datorn helt övergått till Vila eller Viloläge.

#### Så här återställer du datorn till normalt driftsläge

- **1** Avsluta alla program som är öppna.
- **2** Klicka på **Start**, pilen invid **Stäng av**-knappen och på **Starta om**.
- **3** Om datorn inte startar om trycker du samtidigt på tangenterna **Ctrl**+**Alt**+**Delete** och klickar på pilen invid knappen **Stäng av** och **Starta om**. Om fönstret **Windows-säkerhet** visas klickar du på **Starta om**.
- **4** Om proceduren inte fungerar, håller du strömbrytaren intryckt tills datorn stängs av.

**!** Om du stänger av datorn med tangenterna **Ctrl**+**Alt**+**Delete** eller med strömbrytaren, kan data gå förlorade.

## Vad ska jag göra om laddningsindikatorn blinkar snabbt och datorn inte startar?

- ❑ Detta kan bero på att batteriet inte är rätt installerat. Du löser problemet genom att stänga av datorn och ta bort batteriet. Sätt sedan tillbaka batteriet i datorn igen. Mer information finns i **[Sätta i/ta ur batteriet \(sidan 19\)](#page-18-0)**.
- ❑ Om problemet kvarstår efter dessa åtgärder betyder det att det installerade batteriet inte är kompatibelt. Ta bort batteriet och kontakta VAIO-Link.

### <span id="page-104-0"></span>Vad ska jag göra om ett meddelande visas där det står att batteriet är inkompatibelt eller felaktigt installerat och datorn försätts i Viloläge?

- ❑ Detta kan bero på att batteriet inte är rätt installerat. Du löser problemet genom att stänga av datorn och ta bort batteriet. Sätt sedan tillbaka batteriet i datorn igen. Mer information finns i **[Sätta i/ta ur batteriet \(sidan 19\)](#page-18-0)**.
- ❑ Om problemet kvarstår efter dessa åtgärder betyder det att det installerade batteriet inte är kompatibelt. Ta bort batteriet och kontakta VAIO-Link.

#### Varför visas en lägre processorhastighet än den maximala i fönstret Systemegenskaper?

Detta är normalt. Eftersom din dators processor använder en typ av hastighetskontroll i energibesparingssyfte, kanske den aktuella processorhastigheten visas i Systemegenskaper i stället för den maximala hastigheten.

#### Vad ska jag göra om datorn inte godkänner mitt lösenord, utan visar meddelandet Enter Onetime Password?

Om du anger fel lösenord vid uppstart tre gånger i rad, visas meddelandet **Enter Onetime Password** och Windows startar inte. Håll in strömbrytaren i mer än fyra sekunder och kontrollera att strömindikatorn släcks. Vänta i 10–15 sekunder och starta sedan om datorn samt ange rätt lösenord. När du skriver lösenordet, kontrollera att indikatorlamporna Num lock och Caps lock är släckta. Om någon av dem lyser, tryck på tangenten **Num Lk** (eller **Num Lock**) eller **Caps Lock** så att indikatorlampan släcks innan du skriver lösenordet.

## <span id="page-105-0"></span>Vad ska jag göra om mitt spel inte fungerar eller kraschar hela tiden?

- ❑ Kontrollera på spelets webbplats om det finns några korrigeringsfiler eller uppdateringar som du kan hämta.
- ❑ Kontrollera att du har installerat det senaste grafikdrivrutinsprogrammet.
- ❑ På vissa VAIO-modeller delas grafikminnet med systemet. I sådana fall garanteras inte optimala grafikprestanda.

## Vad ska jag göra om jag inte kommer ihåg mitt lösenord vid uppstart?

Om du har glömt lösenordet som krävs vid uppstart kontaktar du VAIO-Link för att återställa det. Du måste betala en återställningsavgift.

### Hur ändrar jag startordningen?

Du kan använda en BIOS-funktion för att ändra startenhetsordningen. Gör så här:

- **1** Slå på datorn.
- **2** Tryck på **F2** när VAIO-logotypen visas. BIOS-inställningsskärmen visas. Om den inte gör det startar du om datorn och trycker på **F2** flera gånger när VAIO-logotypen visas.
- **3** Tryck på knappen  $\leftarrow$  eller  $\rightarrow$  för att välja **Boot**.
- **4** Tryck på knappen  $\uparrow$  eller  $\downarrow$  för att välja den enhet som du vill ändra startordningen för.
- **5** Tryck på tangenten **F5** eller **F6** för att ändra startordningen.
- **6** Tryck på ← eller → för att välja **Exit**, välj sedan **Exit Setup** och tryck på **Enter**. Vid bekräftelsen trycker du på **Enter**.

#### <span id="page-106-0"></span>Varför stängs inte skärmen av fastän tidsgränsen för automatisk avstängning har passerats?

Vissa program eller skärmsläckare är skapade för att tillfälligt inaktivera operativsystemets funktion som stänger av datorns skärm eller sätter datorn i Vila efter en viss tids inaktivitet. Lös detta problem genom att stänga av programmet eller programmen som körs eller byta befintlig skärmsläckare.

#### Vad ska jag göra om jag inte kan starta datorn från den externa enhet som är ansluten till datorn?

För att kunna starta datorn från den externa enheten, till exempel en USB-diskettenhet eller optisk USB-skivenhet måste du byta startenhet.

Koppla på datorn och tryck på **F11** när logotypen VAIO visas.

## <span id="page-107-0"></span>Hur kan jag minska volymen för återställningspartitionen?

Den inbyggda lagringsenheten innehåller en återställningspartition där informationen för systemåterställning lagras. Om datorn har en inbyggd fast disk kan du minska återställningspartitionens storleken så här:

- **1** Sätt in återställningsskivan i en extern optisk skivenhet (medföljer ej) medan datorn är på. Stäng sedan av datorn och slå på den igen.
- **2** Tryck på **F11** när VAIO-logotypen visas under uppstarten.

**!** Använd återställningsskivan/skivorna som du skapade när du först fick din dator.

- **3** Välj tangentbordslayout från listrutan och klicka på **Nästa**.
- **4** Välj ditt operativsystem och klicka på **Nästa**.
- **5** Klicka på **VAIO Recovery Center**.
- **6** Klicka på **Restore Complete System** och på **Start**.
- **7** Välj **Skip** och klicka på **Nästa**. Du blir nu tillfrågad om du vill behålla VAIO:s extra innehåll eller ej.
- **8** Välj **Nej** och klicka på **Nästa**.
- **9** Följ instruktionerna på skärmen.

**!** Ovanstående procedur innebär även en systemåterställning. Den programvara och de data du sparat på lagringsenheten innan du minskar återställningspartitionens volym kommer att gå förlorade.

När du väl har minskat återställningspartitionens volym måste du ha återställningsskivan/skivorna för att kunna återställa systemet vid ett senare tillfälle.
### <span id="page-108-0"></span>Hur kan jag kontrollera volymen för återställningspartitionen?

Den inbyggda lagringsenheten innehåller en återställningspartition där informationen för systemåterställning lagras. Gör följande om du vill kontrollera återställningspartitionens volym

- **1** Klicka på **Start**, högerklicka på **Dator**, och välj **Hantera**.
- **2** Klicka på **Diskhantering** under **Lagring** i vänster fönsterruta. Återställningspartitionens volym, och C-enhetens totala volym, visas på raden **Disk 0** i den mittre fönsterrutan.

### Varför svarar inte min dator snabbt nog när Windows Aero körs?

Datorns prestanda garanteras inte medan Windows Aero körs. Du rekommenderas inaktivera Windows Aero för att säkerställa optimal prestanda.

Gör så här för att inaktivera Windows Aero:

- **1** Högerklicka på skrivbordet och välj **Anpassa**.
- **2** Välj andra teman än **Aero-teman**.

# <span id="page-109-0"></span>Systemsäkerhet

# Hur kan jag skydda datorn mot säkerhetshot, t.ex. virus?

Operativsystemet Microsoft Windows är förinstallerat på din dator. Det bästa sättet att skydda datorn mot säkerhetshot, som t.ex. virus, är att regelbundet hämta och installera de senaste Windows-uppdateringarna.

Du kan få viktiga Windows-uppdateringar på följande sätt:

**!** Datorn måste vara ansluten till Internet innan du kan ta emot uppdateringar.

- **1** Klicka på **Start** och **Kontrollpanelen**.
- **2** Klicka på **System och säkerhet**.
- **3** Klicka på **Åtgärdscentret**.
- **4** Följ instruktionerna på skärmen för att ställa in automatiska eller schemalagda uppdateringar.

# Hur håller jag mitt antivirusprogram uppdaterat?

Du kan hålla programmet **McAfee** aktuellt med de senaste uppdateringarna från McAfee, Inc.

Hämta och installera de senaste säkerhetsuppdateringarna så här:

**!** Datorn måste vara ansluten till Internet innan du kan ta emot uppdateringar.

- **1** Klicka på **Start**, **Alla program**, **McAfee** och **McAfee SecurityCenter**.
- **2** Klicka på knappen i fönstrets övre vänstra hörn för att uppdatera programmet.
- **3** Följ instruktionerna på skärmen för att hämta uppdateringarna.

Mer information finns i hjälpfilen till programmet.

#### <span id="page-110-0"></span>Hur vet jag om batteriet är laddat?

Laddningsindikatorn visar batteriets laddningsstatus. Mer information finns i **[Ladda batteriet \(sidan 22\)](#page-21-0)**.

### När använder datorn ström från elnätet?

När datorn är ansluten till ett nätuttag med nätadaptern använder den nätström, även om batteriet sitter i.

#### När bör jag ladda om batteriet?

Ladda om batteriet när:

- ❑ Strömmen i batteriet håller på att ta slut och både batteriindikatorn och strömindikatorn blinkar.
- ❑ Du inte har använt batteriet på länge.

#### När bör jag byta ut batteriet?

Om batteriet snabbt töms efter en full laddningscykel, kan det bero på att batteriets livslängd håller på att ta slut, och det måste då bytas.

#### <span id="page-111-0"></span>Ska jag bekymra mig över att det installerade batteriet är varmt?

Nej, det är normalt att batteriet blir varmt medan det driver datorn.

#### Kan datorn gå över i Viloläge medan den körs på ström från batteriet?

Datorn kan övergå i Viloläge medan den körs på batteriet, men vissa program och viss kringutrustning hindrar att systemet försätts i Viloläge. Om du använder ett program som hindrar att systemet försätts i Viloläge, bör du spara dina data ofta så att du inte riskerar att förlora dessa. Information om hur du manuellt kan aktivera Viloläge finns i **[Använda Viloläge \(sidan 27\)](#page-26-0)**.

# <span id="page-112-0"></span>Inbyggd kamera

# Varför visar inte sökaren några bilder eller visar bilder med låg kvalitet?

- ❑ Den inbyggda kameran kan inte användas av fler än ett program samtidigt. Avsluta det aktiva programmet innan du startar ett nytt.
- ❑ Sökaren kan innehålla en del brus, till exempel vågräta linjer, när du visar objekt som rör sig snabbt. Detta är normalt och innebär inte att ett fel har uppstått.
- ❑ Om problemet kvarstår, startar du om datorn.

# Varför har tagna bilder så låg kvalitet?

- ❑ Bilder som tas under ett lysrör kan innehålla reflektioner från ljuset.
- ❑ En mörkare del av bilden kan visas som brus.
- ❑ Om linsskyddet är smutsigt, kan du inte ta tydliga bilder. Rengör skyddet. Se **[Inbyggd kamera \(sidan 90\)](#page-89-0)**.

# Vad ska jag göra de inspelade bilderna flimrar?

Det här problemet inträffar när du använder kameran i fluorescerande ljus och beror på att utfrekvensen för ljussättningen och slutarhastigheten inte överensstämmer.

Ändra kamerans riktning eller kamerabildernas ljusstyrka för att minska flimmer. I vissa program kan du ställa in kameraegenskaperna (t.ex. ljuskälla eller flimmer) för att ta bort flimmerstörningar.

# <span id="page-113-0"></span>Varför fördröjs videoindata från den inbyggda kameran med ett par sekunder?

Videoindata kan fördröjas med ett par sekunder om:

- ❑ ett kortkommando med tangenten **Fn** används.
- ❑ belastningen på processorn ökar.

Detta är normalt och innebär inte att ett fel har uppstått.

#### Vad ska jag göra om datorn blir instabil när den försätts i ett strömsparläge när den inbyggda kameran används?

Om datorn automatiskt går över i Vila eller Viloläge ändrar du inställningarna för respektive energisparläge. Information om hur du ändrar inställningen finns i **[Använda energisparlägen \(sidan 26\)](#page-25-0)**.

# <span id="page-114-1"></span><span id="page-114-0"></span>Vad gör jag om det inte går att ansluta datorn till en åtkomstpunkt för trådlöst LAN?

- ❑ Möjligheten till anslutning påverkas av avståndet och eventuella hinder. Du kanske måste flytta bort datorn från eventuella hinder, eller närmare den åtkomstpunkt som används.
- ❑ Kontrollera att omkopplaren **WIRELESS** är på och att indikatorlampan **WIRELESS** på datorn lyser.
- ❑ Kontrollera att strömmen till åtkomstpunkten är på.
- ❑ Gör så här för att kontrollera inställningarna:
	- **1** Klicka på **Start** och **Kontrollpanelen**.
	- **2** Klicka på **Visa nätverksstatus och -åtgärder** under **Nätverk och Internet**.
	- **3** Klicka på **Anslut till ett nätverk** så att du ser att åtkomstpunkten är vald.
- ❑ Kontrollera att krypteringsnyckeln är korrekt.
- ❑ Kontrollera att du valt **Hög prestanda** för **Inställningar för trådlöst nätverkskort** i fönstret **Energialternativ**. Om du väljer något annat alternativ kan det ge upphov till kommunikationsproblem. Ändra inställningarna så här:
	- **1** Högerklicka på energistatusikonen i Aktivitetsfältet och välj **Energialternativ**.
	- **2** Klicka på **Ändra schemainställningar**.
	- **3** Klicka på **Ändra avancerade inställningar**.
	- **4** Välj fliken **Avancerade inställningar**.
	- **5** Dubbelklicka på **Inställningar för trådlöst nätverkskort** och **Energisparläge**.
	- **6** Välj **Hög prestanda** från listrutan för både **Batteridrift** och **Nätansluten**.

### <span id="page-115-0"></span>Vad ska jag göra om jag inte kan ansluta till Internet?

- ❑ Kontrollera åtkomstpunktinställningarna. Mer information om detta finns i bruksanvisningen som följde med åtkomstpunkten.
- ❑ Kontrollera att datorn och åtkomstpunkten är anslutna till varandra.
- ❑ Flytta bort datorn från eventuella hinder, eller närmare den åtkomstpunkt som används.
- ❑ Kontrollera att datorn är korrekt konfigurerad för åtkomst till Internet.
- ❑ Kontrollera att du valt **Hög prestanda** för **Inställningar för trådlöst nätverkskort** i fönstret **Energialternativ**. Om du väljer något annat alternativ kan det ge upphov till kommunikationsproblem. Ändra inställningarna genom att följa instruktionerna i **[Vad gör jag om det inte går att ansluta datorn till en åtkomstpunkt för trådlöst LAN? \(sidan 115\)](#page-114-1)**.
- ❑ Om du använder nätverksporten (LAN) till en internetanslutning ska du se till att nätverksportens (LAN) är inställd på **Enable** under fliken **VAIO Power Management**. Mer information om hur du ändrar inställningen hittar du under **[Använda VAIO Power Management \(sidan 85\)](#page-84-0)**.

### Varför går dataöverföringen långsamt?

- ❑ Överföringshastigheten för trådlösa LAN påverkas av avståndet och hinder mellan enheter och åtkomstpunkter. Andra påverkande faktorer är enhetens konfiguration, radioförhållanden och programkompatibilitet. För att uppnå maximal överföringshastighet bör du flytta bort datorn från eventuella hinder, eller närmare den åtkomstpunkt som används.
- ❑ Om du använder en åtkomstpunkt för trådlöst LAN kan enheten tillfälligt vara överbelastad, beroende på hur många andra enheter som kommunicerar via åtkomstpunkten.
- ❑ Om åtkomstpunkten störs av andra åtkomstpunkter, byt kanal för åtkomstpunkten. Mer information om detta finns i bruksanvisningen som följde med åtkomstpunkten.
- ❑ Kontrollera att du valt **Hög prestanda** för **Inställningar för trådlöst nätverkskort** i fönstret **Energialternativ**. Om du väljer något annat alternativ kan det ge upphov till kommunikationsproblem. Ändra inställningarna genom att följa instruktionerna i **[Vad gör jag om det inte går att ansluta datorn till en åtkomstpunkt för trådlöst LAN? \(sidan 115\)](#page-114-1)**.

# <span id="page-116-0"></span>Hur undviker jag avbrott i dataöverföringen?

- ❑ Medan datorn är ansluten till en åtkomstpunkt kan avbrott i dataöverföringen uppstå vid överföring av stora filer, eller om datorn finns nära mikrovågsugnar eller trådlösa telefoner.
- ❑ Flytta datorn närmare åtkomstpunkten.
- ❑ Kontrollera att åtkomstpunkten är intakt.
- ❑ Byt kanal på åtkomstpunkten. Mer information om detta finns i bruksanvisningen som följde med åtkomstpunkten.
- ❑ Kontrollera att du valt **Hög prestanda** för **Inställningar för trådlöst nätverkskort** i fönstret **Energialternativ**. Om du väljer något annat alternativ kan det ge upphov till kommunikationsproblem. Ändra inställningarna genom att följa instruktionerna i **[Vad gör jag om det inte går att ansluta datorn till en åtkomstpunkt för trådlöst LAN? \(sidan 115\)](#page-114-1)**.

#### Vad är kanaler?

- ❑ Kommunikation via trådlöst LAN sker på uppdelade frekvensband, så kallade kanaler. Åtkomstpunkter för trådlöst LAN från andra leverantörer kan vara förinställda på andra kanaler än Sony-enheter.
- ❑ Om du använder en åtkomstpunkt för trådlöst LAN, kontrollera anslutningsinformationen i bruksanvisningen för åtkomstpunkten.

### Varför avbryts nätverksanslutningen när jag byter krypteringsnyckel?

Två datorer med funktionen trådlöst LAN kan förlora sin inbördes nätverksanslutning om krypteringsnyckeln ändras. Du kan antingen byta tillbaka till den ursprungliga profilen, eller ange nyckeln på nytt på båda datorerna så att nyckeln överensstämmer.

# <span id="page-117-0"></span>Vad ska jag göra om det inte går att ansluta till trådlöst WAN?

- ❑ Kontrollera att batteriet är rätt isatt och laddat.
- ❑ Se till att SIM-kortet är aktiverat för 3G-data och att det är aktiverat av din teleoperatör. Följ beskrivningarna i **[Sätta i ett SIM-kort \(sidan 53\)](#page-52-0)** när du sätter i SIM-kortet.
- ❑ Se till att din operatör har täckning i ditt område. Kontakta din operatör om ytterligare täckningsinformation.
- ❑ Kontrollera att omkopplaren **WIRELESS** är på och att indikatorlampan **WIRELESS** på datorn lyser.
- ❑ Kontrollera att omkopplaren invid **Wireless WAN** är **On** i fönstret **VAIO Smart Network**.
- ❑ Du kan behöva ange namnet på åtkomstpunkten (APN) manuellt i anslutningsprogrammet. Om så är fallet, se då till att du har rätt APN-information från din teleoperatör. Mer information finns i hjälpen till anslutningsprogrammet.
- ❑ Kontrollera att anslutningsprogrammet har identifierat trådlöst WAN-modemet korrekt. Det kan ta ett tag innan programmet hittar trådlöst WAN-modemet.

#### ✍

[Besök VAIOs supportwebbplats på h](http://www.vaio-link.com/troubleshoot/wwan/)ttp://www.vaio-link.com/troubleshoot/wwan/ för ytterligare information om trådlöst WAN-funktioner.

# <span id="page-118-0"></span>Bluetooth-teknik

### Vad ska jag göra om andra Bluetooth-enheter inte hittar min dator?

- ❑ Kontrollera att båda enheterna har Bluetooth-funktionen aktiverad.
- ❑ Kontrollera att omkopplaren **WIRELESS** är på och att indikatorlampan **WIRELESS** på datorn lyser.
- ❑ Det går inte att använda Bluetooth-funktionen medan datorn är i ett energisparläge. Gå tillbaka till normalläget och koppla sedan på **WIRELESS**-brytaren.
- ❑ Datorn och enheten kanske står för långt ifrån varandra. Den trådlösa Bluetooth-tekniken fungerar bäst om enheterna placeras inom 10 meter från varandra.

# <span id="page-118-1"></span>Vad ska jag göra om jag inte kan hitta Bluetooth-enheten som jag vill kommunicera med?

- ❑ Kontrollera att Bluetooth-funktionerna är påslagna på den enhet som du vill kommunicera med. Se bruksanvisningen till den andra enheten om du vill ha mer information.
- ❑ Om den enhet som du vill kommunicera med redan håller på att kommunicera med en annan Bluetooth-enhet, kan det hända att den inte går att hitta eller att det inte går att kommunicera med den från din dator.
- ❑ Om Bluetooth-enheterna ska kunna kommunicera med din dator, ska du följa dessa steg:
	- **1** Klicka på **Start** och välj sedan **Enheter och skrivare**.
	- **2** Högerklicka på ikonen Bluetooth-enheter och klicka på **Bluetooth-inställningar**.
	- **3** Klicka på fliken **Alternativ** och välj **Tillåt att Bluetooth-enheter upptäcker den här datorn** kryssruta.

# <span id="page-119-0"></span>Vad ska jag göra om andra Bluetooth-enheter inte kan ansluta till min dator?

- ❑ Se förslagen vid **[Vad ska jag göra om jag inte kan hitta Bluetooth-enheten som jag vill kommunicera med? \(sidan 119\)](#page-118-1)**.
- ❑ Kontrollera att den andra enheten är verifierad.
- ❑ Det kan hända att det möjliga dataöverföringsavståndet blir mindre än 10 meter beroende på hinder mellan enheterna, radiovågornas kvalitet, eller det operativsystem och de program som används. Flytta datorn och Bluetooth-enheten närmare varandra.

# Varför är Bluetooth-anslutningen långsam?

- ❑ Dataöverföringshastigheten beror på eventuella hinder och/eller avståndet mellan enheterna, men även på kvaliteten på radiovågorna och det operativsystem och de program som används. Flytta datorn och Bluetooth-enheten närmare varandra.
- ❑ Radiofrekvensen 2,4 GHz som används av Bluetooth och trådlösa nätverksenheter används också av andra enheter. Bluetooth-enheterna använder en teknik som minimerar störningar från andra enheter som använder samma våglängd, men kommunikationshastigheten och anslutningens räckvidd kan minska. Störningar från andra enheter kan även avbryta kommunikationen helt.
- ❑ Möjligheten till anslutning påverkas av avståndet och eventuella hinder. Du kanske måste flytta datorn från eventuella hinder eller närmare enheten som den är ansluten till.
- ❑ Identifiera och ta bort de hinder som finns mellan datorn och enheten som den är ansluten till.

#### Varför kan jag inte ansluta till en tjänst som stöder den anslutna Bluetooth-enheten?

Det går bara att ansluta till tjänster som också stöds av datorn som har Bluetooth-funktionalitet. Mer detaljerad information om Bluetooth finns i **Windows Hjälp och support**.

#### <span id="page-120-0"></span>Kan jag använda en enhet med Bluetooth-teknik på flygplan?

När du använder Bluetooth-teknik överför datorn en radiofrekvens på 2,4 GHz. Känsliga platser, till exempel sjukhus och flygplan, kan ha begränsningar för hur Bluetooth-enheter får användas, på grund av radiostörningarna. Kontrollera med personalen om du får använda Bluetooth-funktionen på datorn.

#### Varför går det inte att använda Bluetooth-funktionerna när jag loggar in på min dator med ett standardanvändarkonto?

Det kan hända att Bluetooth-funktionerna inte är tillgängliga för användare med ett standardkonto på datorn. Logga in på datorn som en användare med administratörsbehörighet.

#### Varför går det inte att använda Bluetooth-enheter när jag växlar användare?

Om du växlar användare utan att logga ut från systemet, fungerar inte Bluetooth-enheterna korrekt. Se till att logga ut innan du växlar användare. Om du vill logga ut från systemet klickar du på Start, pilen invid **Stäng av**-knappen och på **Logga ut**.

#### Varför kan jag inte utväxla visitkortsdata med en mobiltelefon?

Funktionen för utbyte av visitkortsdata stöds inte.

# <span id="page-121-0"></span>Vad ska jag göra om det inte hörs något ljud från hörlurarna eller ljud-/grafikkortet?

Kontrollera SCMS-T-inställningarna. Om dina hörlurar eller ljud-/grafikkortet inte har stöd för SCMS-T-innehållsskydd måste du ansluta enheten med hjälp av Advanced Audio Distribution Profile (A2DP). Gör så här:

- **1** Klicka på **Start** och **Enheter och skrivare**.
- **2** Högerklicka på ikonen för den enhet som du vill ansluta via A2DP och väl **Control**.
- **3** Klicka på **SCMS-T Settings**.
- **4** Klicka för att inaktivera kryssrutan **Connect to a device only if it supports SCMS-T content protection**.

### Vad ska jag göra om Bluetooth-ikonen inte visas på aktivitetsfältet?

- ❑ Kontrollera att omkopplaren invid **Bluetooth** är **On** i fönstret **VAIO Smart Network**.
- ❑ Gör så här för att visa Bluetooth-ikonen på aktivitetsfältet:
	- **1** Klicka på **Start** och **Enheter och skrivare**.
	- **2** Högerklicka på ikonen Bluetooth-enheter och klicka på **Bluetooth-inställningar**.
	- **3** Klicka på fliken **Alternativ** och markera kryssrutan **visa Bluetooth-ikonen i Meddelandefältet**.

# <span id="page-122-0"></span>Bildskärm

### Varför blir skärmen svart?

- ❑ Skärmen blir svart om datorn blir utan ström eller om den försätts i ett energisparläge (Vila eller Viloläge). Om datorn är i skärmens Vila-läge, kan du aktivera skärmen igen genom att trycka på någon tangent. Mer information finns i **[Använda energisparlägen \(sidan 26\)](#page-25-0)**.
- ❑ Kontrollera att datorn är ordentligt ansluten till en strömkälla, är påslagen och att strömindikatorn lyser.
- ❑ Om datorn körs på batteri kontrollerar du att batteriet är rätt isatt och ordentligt uppladdat. Mer information finns i **[Använda batteriet \(sidan 19\)](#page-18-0)**.
- ❑ Om visningsläget är inställt på extern skärm kan du använda tangentkombinationen **Fn**+**F7**. Mer information finns i **[Kombinationer och funktioner med Fn-tangenten \(sidan 30\)](#page-29-0)**.

#### <span id="page-123-0"></span>Vad kan jag göra om jag inte ser korrekta bilder eller videor?

- ❑ Kontrollera att du har valt **True Color (32 bitar)** vid inställningen Antal färger, innan du använder video/bild-programmet eller spelar upp DVD. Om du väljer ett annat alternativ kanske dessa program inte kan visa bilder på rätt sätt. Ändra antal färger så här:
	- **1** Högerklicka på skrivbordet och välj **Skärmupplösning**.
	- **2** Klicka på **Avancerade inställningar**.
	- **3** Klicka på fliken **Bildskärm**.
	- **4** Välj **True Color (32 bitar)** under **Färger**.
- ❑ Ändra inte visningsupplösning eller antal färger medan du använder video-/bildprogram eller spelar upp en DVD eftersom detta kan orsaka felaktig uppspelning/visning eller göra systemet instabilt.

Ett annan rekommendation är att inaktivera skärmsläckaren innan du spelar upp en DVD. Om skärmsläckaren är aktiverad kan den starta under DVD-uppspelningen och störa uppspelningen. Vissa skärmsläckare ändrar till och med skärmupplösningen och antal färger.

### <span id="page-124-0"></span>Varför visas inte videon på bildskärmen?

- ❑ Om du har valt den externa skärmen som destination, och den externa skärmen är bortkopplad, kan du inte visa en video på skärmen. Stoppa videouppspelningen, växla visningen till datorns bildskärm och starta om videouppspelningen. Information om hur du ändrar bildskärmsvisningen finns i **[Välja visningslägen \(sidan 68\)](#page-67-0)**. Du kan även trycka på **Fn**+**F7** för att ändra visningsskärm. Mer information finns i **[Kombinationer och funktioner med Fn-tangenten \(sidan 30\)](#page-29-0)**.
- ❑ Videominnet på datorn räcker eventuellt inte för att visa högupplöst video. Du måste i så fall minska LCD-skärmens upplösning.

Så här ändrar du skärmupplösningen:

- **1** Högerklicka på skrivbordet och välj **Skärmupplösning**.
- **2** Klicka på listrutan invid **Upplösning**.
- **3** Dra skjutreglaget upp för att öka och ner för att minsta skärmupplösningen.

#### $\n *A*$

Du kan kontrollera hur mycket grafik- och videominne som finns tillgängligt. Högerklicka på skrivbordet och välj **Skärmupplösning** och klicka på, **Avancerade inställningar** och på fliken **Bildskärmskort**. Värdet kan skilja sig från det minne som faktiskt finns installerat i datorn.

#### Vad ska jag göra om skärmen är mörk?

Gör skärmen ljusare genom att trycka på tangenterna **Fn**+**F6**.

#### Vad ska jag göra om den externa bildskärmen fortfarande är tom?

Tryck på **Fn**+**F7** för att ändra visningsskärm. Mer information finns i **[Kombinationer och funktioner med Fn-tangenten](#page-29-0)  [\(sidan 30\)](#page-29-0)**.

# <span id="page-125-0"></span>**Utskrift**

# Vad ska jag göra om jag inte kan skriva ut ett dokument?

- ❑ Kontrollera att skrivaren är på och att skrivarkabeln är ordentligt ansluten till portarna på skrivaren och datorn.
- ❑ Kontrollera att skrivaren är kompatibel med det Windows-operativsystem som är installerat på datorn.
- ❑ Du måste kanske installera en skrivardrivrutin innan du kan använda skrivaren. Läs skrivarens bruksanvisning om du vill ha mer information.
- ❑ Om skrivaren inte fungerar sedan datorn återgått från ett energisparläge (Vila eller Viloläge), försök att starta om datorn.
- ❑ Om skrivaren har funktioner för dubbelriktad kommunikation kan utskrift fungera om dessa funktioner inaktiveras. Gör så här:
	- **1** Klicka på **Start** och **Enheter och skrivare**.
	- **2** Högerklicka på skrivarikonen och välj **Egenskaper**.
	- **3** Klicka på fliken **Portar**.
	- **4** Avmarkera kryssrutan **Aktivera stöd för dubbelriktad kommunikation**.
	- **5** Klicka på **OK**.

Detta inaktiverar funktionerna för dubbelriktad kommunikation på skrivaren, t.ex. för dataöverföring, tillståndskontroll och fjärrpanel.

# <span id="page-126-0"></span>Högtalare

# <span id="page-126-1"></span>Vad ska jag göra om det inte hörs något ljud från den inbyggda högtalaren?

- ❑ Om du använder ett program som har egen volymkontroll kontrollerar du att den är riktigt inställd. Mer information finns i programmets hjälpfil.
- ❑ Volymen kan ha stängts av med **Fn**+**F2**-tangenterna. Tryck på dem igen.
- ❑ Volymen kan ha ställts in på lägsta nivå med **Fn**+**F3**-tangenterna. Fortsätt trycka på **Fn**+**F4**-tangenterna för att höja volymen så pass att ljud hörs.
- ❑ Kontrollera volymkontrollerna i Windows genom att klicka på volymikonen i Aktivitetsfältet.
- ❑ Enheten för utgående ljud kan ha ställts in på fel sätt. Information om hur du byter enhet för utgående ljud finns i **[Hur ändrar jag enhet för utgående ljud? \(sidan 131\)](#page-130-0)**.

### Vad ska jag göra om de externa högtalarna inte fungerar?

- ❑ Se förslagen vid **[Vad ska jag göra om det inte hörs något ljud från den inbyggda högtalaren? \(sidan 127\)](#page-126-1)**.
- ❑ Kontrollera att högtalarna är ordentligt anslutna och att volymen är tillräckligt högt uppskruvad för att ljudet ska höras.
- ❑ Kontrollera att högtalarna är avsedda för att användas med datorer.
- ❑ Om högtalarna är utrustade med mute-knapp (ljud av), kontrollerar du att den inte är intryckt.
- ❑ Om högtalarna kräver extern ström kontrollerar du att de är anslutna till en strömkälla. Läs bruksanvisningen för högtalarna om du vill ha mer information.

# <span id="page-127-0"></span>Pekplatta

# Vad ska jag göra om pekplattan inte fungerar?

- ❑ Du kan ha inaktiverat pekplattan innan du att anslöt en mus till datorn. Se **[Använda pekplattan \(sidan 32\)](#page-31-0)**.
- ❑ Kontrollera att ingen mus är ansluten till datorn.
- ❑ Om pekaren inte rör sig medan ett program är igång trycker du på **Alt**+**F4** samtidigt för att stänga programfönstret.
- **□** Om knapparna Alt+F4 inte fungerar trycker du en gång på Windows-knappen och därefter flera gånger på →, väljer **Starta om** med ♦ eller ♦ och trycker till sist på **Enter** för att starta om datorn.
- ❑ Om datorn inte startar om trycker du samtidigt på tangenterna **Ctrl**+**Alt**+**Delete**, väljer pilen invid **Stäng av** med knapparna  $\blacklozenge$  och  $\blacktriangleright$ , tryck på **Enter**, välj **Starta om** med tangenterna  $\blacklozenge$  eller  $\blacklozenge$ , och tryck på **Enter** för att starta om datorn.
- ❑ Om proceduren inte fungerar, håller du strömbrytaren intryckt tills datorn stängs av.

**!** Om du stänger av datorn med tangenterna **Ctrl**+**Alt**+**Delete** eller med strömbrytaren, kan data gå förlorade.

# <span id="page-128-0"></span>**Tangentbord**

### Vad ska jag göra om tangentbordskonfigurationen är fel?

Datorns språklayout för tangentbordet finns angiven på klistermärket på förpackningen. Om du väljer ett annat nationellt tangentbord när du installerar Windows, kommer tangentkonfigurationen att bli fel.

Ändra tangentbordskonfigurationen så här:

- **1** Klicka på **Start** och **Kontrollpanelen**.
- **2** Klicka på **Klocka, språk och nat. inställn.** och sedan **Byt tangentbord eller andra indatametoder** under **Nationella inställningar och Språkinställningar**.
- **3** Klicka på **Byt tangentbord** på fliken **Tangentbord och språk**.
- **4** Ändra inställningarna enligt önskemål.

#### Vad ska jag göra om jag inte kan skriva vissa tecken med tangentbordet?

Om du inte kan skriva **U**, **I**, **O**, **P**, **J**, **K**, **L**, **M** och så vidare, kanske tangenten **Num Lk** är aktiverad. Kontrollera att indikatorn Num lock är släckt. Om indikatorn Num lock är tänd, tryck på tangenten **Num Lk** för att släcka den innan du skriver dessa tecken.

# <span id="page-129-0"></span>**Disketter**

#### Varför visas inte ikonen Säker borttagning av maskinvara i Aktivitetsfältet när enheten är ansluten?

Datorn känner inte igen diskettenheten. Kontrollera först att USB-kabeln är ordentligt ansluten till USB-porten. Om du måste trycka fast kontakten, vänta några sekunder så att datorn hinner känna av enheten. Om ikonen ändå inte visas, gör så här

- **1** Stäng alla program som använder diskettenheten.
- **2** Vänta tills indikatorlampan på diskettenheten släcks.
- **3** Ta ut disketten genom att trycka på utmatningsknappen, och koppla sedan ur USB-diskettenheten från datorn.
- **4** Återanslut diskettenheten genom att ansluta USB-kabeln till USB-porten igen.
- **5** Starta om datorn genom att klicka på **Start**, pilen invid **Stäng av**-knappen och på **Starta om**.

#### Vad ska jag göra om det inte går att skriva data på en diskett?

- ❑ Kontrollera att disketten är ordentligt isatt i enheten.
- ❑ Om den är ordentligt isatt och du ändå inte kan skriva några data på den, kan disketten vara full eller skrivskyddad. Du kan antingen använda en diskett som inte är skrivskyddad eller inaktivera skrivskyddsfunktionen.

# <span id="page-130-1"></span>Ljud/video

#### Hur stänger jag av startljudet i Windows?

Stäng av startljudet i Windows så här:

- **1** Klicka på **Start** och **Kontrollpanelen**.
- **2** Klicka på **Maskinvara och ljud**.
- **3** Klicka på **Hantera ljudenheter** under **Ljud**.
- **4** Avmarkera kryssrutan **Spela upp Windows uppstartsljud** på fliken **Ljud**.
- **5** Klicka på **OK**.

### <span id="page-130-0"></span>Hur ändrar jag enhet för utgående ljud?

Om du inte hör något ljud från den enhet som är ansluten till en port, exempelvis USB-porten, HDMI-utgången, den optiska utgången eller hörlursuttaget, behöver du byta enhet för utgående ljud.

- **1** Avsluta alla program som är öppna.
- **2** Klicka på **Start** och **Kontrollpanelen**.
- **3** Klicka på **Maskinvara och ljud**.
- **4** Klicka på **Hantera ljudenheter** under **Ljud**.
- **5** På fliken **Uppspelning** väljer du önskad enhet för utgående ljud och klickar sedan på **Standard**.

### <span id="page-131-0"></span>Vad ska jag göra om jag inte kan höra ljudet från den enhet för utgående ljud som är ansluten till HDMI-utgången, den optiska utgången eller hörlursuttaget?

Du behöver byta enhet för utgående ljud om du inte hör något ljud från den enhet som är ansluten till en port, exempelvis HDMI-utgången, den optiska utgången eller hörlursuttaget. Detaljerade instruktioner finns i **[Hur ändrar jag enhet för](#page-130-0)  [utgående ljud? \(sidan 131\)](#page-130-0)**.

#### Varför blir det avbrott i ljudet och/eller varför försvinner bildrutor när jag spelar upp HD-video, till exempel sådana som spelats in med en AVCHD-videokamera?

Uppspelning av video i HD-upplösning kräver avsevärda maskinvaruresurser från t.ex. processorn, grafikkortet och internminnet i datorn. Under videouppspelningen kan vissa åtgärder och/eller funktioner bli otillgängliga, och avbrott i ljudet, överhoppade bildrutor och problem med uppspelningen kan inträffa beroende på hur din dator är konfigurerad.

# <span id="page-132-0"></span>"Memory Stick"

#### Vad ska jag göra om jag inte kan använda "Memory Stick" som formaterats på en VAIO-dator i andra enheter?

Du kanske måste formatera om ditt "Memory Stick".

När du formaterar "Memory Stick" raderas alla data, även musik, som tidigare sparats på den. Säkerhetskopiera viktiga data och kontrollera att ditt "Memory Stick" inte innehåller filer du vill behålla innan du formaterar om ditt "Memory Stick".

- **1** Kopiera data från "Memory Stick" till den inbyggda lagringsenheten för att spara data eller bilder.
- **2** Formatera "Memory Stick" genom att följa instruktionerna i **[Formatera "Memory Stick" \(sidan 37\)](#page-36-0)**.

#### Kan jag kopiera bilder från en digitalkamera med "Memory Stick"?

Ja, och du kan visa videoklipp som du har spelat in med "Memory Stick"-kompatibla digitalkameror.

#### Varför går det inte att skriva data till "Memory Stick"?

Vissa "Memory Stick" har ett raderingsskydd för att förhindra att data raderas eller skrivs över oavsiktligt. Kontrollera att överskrivningsskyddet är avstängt.

# <span id="page-133-0"></span>Kringutrustning

### Vad ska jag göra om det inte går att ansluta en USB-enhet?

- ❑ Kontrollera att USB-enheten är påslagen och använder sin egen strömkälla, om detta gäller för enheten. Om du t.ex. använder en digitalkamera, kontrollera att batteriet är laddat. Om du använder en skrivare, kontrollera att strömkabeln är ordentligt ansluten till ett nätuttag.
- ❑ Försök att använda en annan USB-port på datorn. Drivrutinsprogrammet kanske är installerat på den specifika port du använde första gången du anslöt enheten.
- ❑ Läs USB-enhetens bruksanvisning om du vill ha mer information. Du måste kanske installera något program innan du ansluter enheten.
- ❑ Försök ansluta en enkel enhet som inte kräver mycket effekt, t.ex. en mus, för att testa att porten över huvud taget fungerar.
- ❑ USB-hubbar kan hindra att en enhet fungerar på grund av strömförsörjningen. Vi rekommenderar att enheten ansluts direkt till datorn utan någon hub.

#### $-135$

# <span id="page-134-0"></span>Varumärken

Sony, VAIO, VAIO-logotypen, VAIO Control Center, VAIO Power Management, VAIO Power Management Viewer, VAIO Update och "BRAVIA" är varumärken eller registrerade varumärken som tillhör Sony Corporation.

# $\frac{1}{\sqrt{\frac{1}{\text{N}}\cdot \text{S}}}$

 och "Memory Stick", "Memory Stick Duo", "MagicGate", "OpenMG", "Memory Stick PRO", "Memory Stick PRO Duo", "Memory Stick PRO-HG Duo", "Memory Stick Micro", "M2", och "Memory Stick" logotyperna är varumärken eller registrerade varumärken tillhörande Sony Corporation.

Walkman är ett registrerat varumärke som tillhör Sony Corporation.

Blu-ray Disc™ och Blu-ray Disc-logotypen är varumärken som tillhör Blu-ray Disc Association.

Intel, Pentium, Intel SpeedStep och Atom är varumärken eller registrerade varumärken som tillhör Intel Corporation.

Microsoft Windows Vista, Windows-logotypen och BitLocker är varumärken eller registrerade varumärken som tillhör Microsoft Corporation i USA och andra länder.

i.LINK är ett varumärke som tillhör Sony, och används endast för att ange att en produkt innehåller en IEEE 1394-anslutning.

Roxio Easy Media Creator är ett varumärke som tillhör Sonic Solutions.

WinDVD for VAIO och WinDVD BD for VAIO är varumärken som tillhör InterVideo, Inc.

ArcSoft och ArcSoft-logotypen är registrerade varumärken som tillhör ArcSoft, Inc. ArcSoft WebCam Companion är ett varumärke som tillhör ArcSoft, Inc.

ATI och ATI Catalyst är varumärken som tillhör Advanced Micro Devices, Inc.

Ordet Bluetooth och tillhörande logotyper är registrerade varumärken som tillhör Bluetooth SIG, Inc. och används av Sony Corporation under licens. Övriga varumärken och varunamn tillhör respektive ägare.

<span id="page-135-0"></span>Ordet ExpressCard och tillhörande logotyper tillhör PCMCIA och används av Sony Corporation under licens. Övriga varumärken och varunamn tillhör respektive ägare.

SD-logotypen är ett varumärke.

SDHC-logotypen är ett varumärke.

CompactFlash® är ett varumärke som tillhör SanDisk Corporation.

HDMI, HDMI-logotypen och High-Definition Multimedia Interface är varumärken eller registrerade varumärken som tillhör HDMI Licensing LLC.

"PlaceEngine" är ett registrerat varumärke som tillhör Koozyt, Inc.

"PlaceEngine" har utvecklats av Sony Computer Science Laboratories, Inc. och licensierat av Koozyt, Inc.

\*\*\*\*, "XMB" och "xross media bar" är varumärken som tillhör Sony Corporation och Sony Computer Entertainment Inc.

"AVCHD" är ett varumärke som tillhör Panasonic Corporation och Sony Corporation.

Alla andra namn på system, produkter och tjänster är varumärken som tillhör respektive ägare. I denna handbok har märkena ™ och ® utelämnats.

Specifikationerna kan komma att ändras utan föregående meddelande. Alla andra varumärken är varumärken som tillhör respektive ägare.

All ovan angiven programvara följer eventuellt inte med just din datormodell.

I den elektroniska handboken med teknisk information anges vilken programvara som finns tillgänglig för din modell.

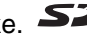

# <span id="page-136-0"></span>För kännedom

© 2009 Sony Corporation. Med ensamrätt.

Det är förbjudet att utan föregående skriftligt tillstånd kopiera eller översätta denna handbok och de program som beskrivs häri, likaså att reducera dem till maskinläsbar form.

Sony Corporation ger inga garantier avseende denna handbok, programvaran eller annan information som finns häri, och friskriver sig härmed uttryckligen från eventuella underförstådda garantier om säljbarhet eller lämplighet för specifika ändamål avseende denna handbok, programvaran eller annan sådan information. Sony Corporation bär inte under några omständigheter ansvar för skador av oavsiktlig, indirekt eller speciell art, oaktat om sådana skador grundar sig på avtalsbrott eller annan förseelse, och uppstår på grund av eller i samband med, denna handbok, programvaran eller annan information häri, eller användning av dessa.

I denna handbok har märkena ™ och ® utelämnats.

Sony Corporation förbehåller sig rätten att när som helst och utan föregående meddelande modifiera denna handbok och informationen häri. Programvaran som beskrivs häri regleras av villkoren i ett separat licensavtal för användare.

Sony Corporation har inget ansvar, och kommer inte att kompensera dig, för eventuella förluster av inspelningar på din dator, på externa inspelningsmedier eller andra inspelningsenheter, heller inte för andra relevanta förluster, inklusive då inspelningar inte utförs av orsaker som exempelvis fel på datorn, eller när innehållet på en inspelning går förlorat eller skadas på grund av fel på datorn, eller reparationer som har utförts på din dator. Sony Corporation kommer inte att återställa, återföra eller avbilda det innehåll som spelats in på din dator, externa inspelningsmedier eller inspelningsenheter under några som helst förhållanden.

© 2009 Sony Corporation

<span id="page-137-0"></span>[n](#page-136-0)